# **ToxPredict**

#### **OpenTox Online Tutorial** Predict the Toxicity of a Compound with **ToxPredict Apr 20, 2011**

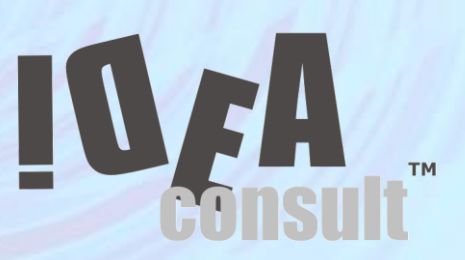

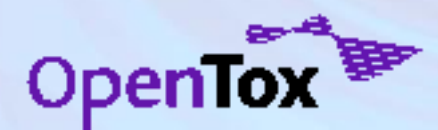

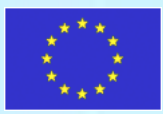

#### **Content**

- Overview
- ToxPredict demo
- Exercises 1,2,3
	- Define the structure
	- Select models
	- Obtain predictions
	- Browse toxicity data
- Additional slides (optional)

– ToxPredict behind the scenes

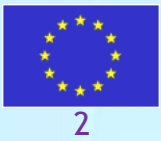

# **OpenTox framework**

- Distributed Web Services for predictive toxicology
- Several types of Web Services (using REST Web service technology )
- Service types corresponds to following building blocks :
	- Chemical compound;
	- Dataset of chemical compounds and their properties (calculated or measured)
	- Algorithm (descriptor calculation, regression, classification, structural alerts, QC, etc.)
	- Predictive model
	- Report, validation, applicability domain, etc.
- Every object (compound, dataset, algorithm, model, etc.) has an unique web address ( e.g. <http://myhost.com/model/bestpredictivemodel>)
- These objects can be created, read, deleted, and updated
- Every object has an RDF (W3C Resource Description Framework) representation, defined in OpenTox ontology (opentox.owl)

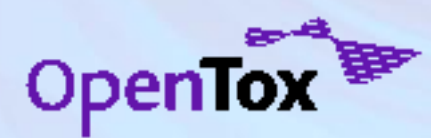

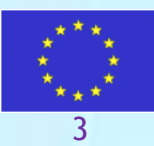

#### **Demo applications**

- Two end user oriented demo applications, making use of OpenTox webservices, have been developed, deployed and are available for testing – **[http://toxcreate.org](http://toxcreate.org/)** and **[http://toxpredict.org](http://toxpredict.org/)** ;
- ToxCreate creates models from user supplied datasets;
- ToxPredict uses existing OpenTox models to estimate chemical compound properties

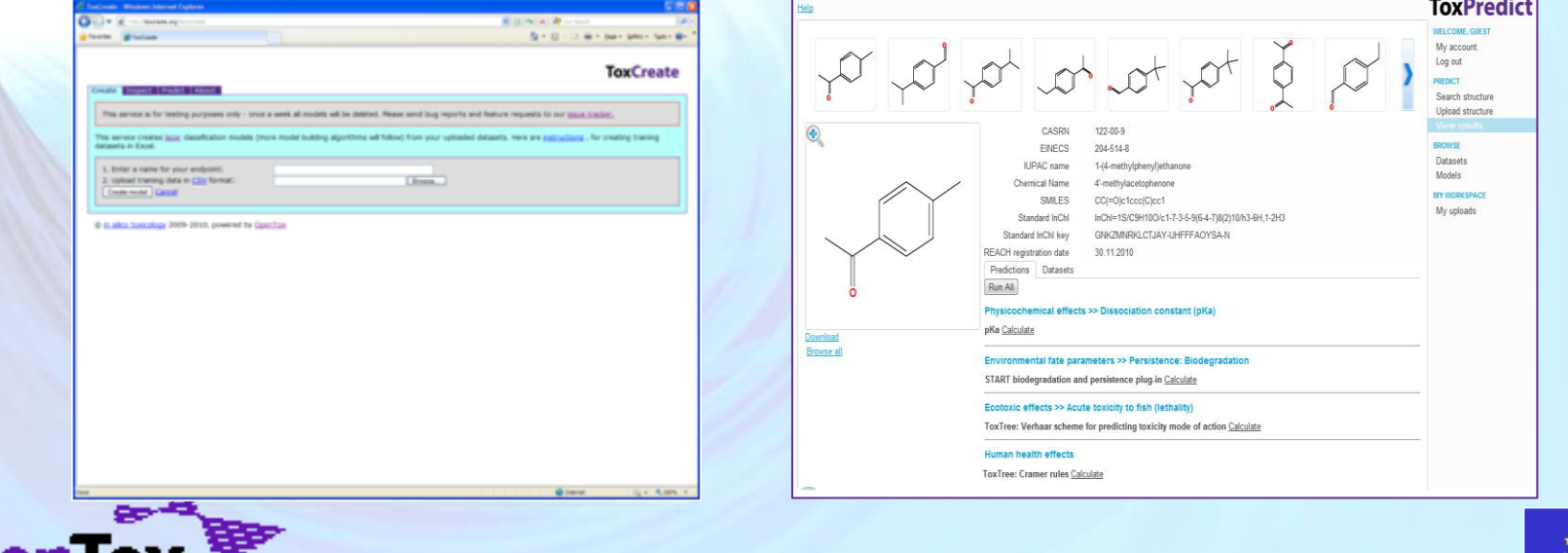

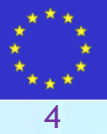

#### **ToxPredict at [http://toxpredict.org](http://toxpredict.org/)**

• ToxPredict estimates the chemical hazard of chemical structures. It relies on **[OpenTox API-v1.1](http://www.opentox.org/dev/apis/api-1.1)** compliant RESTful webservices. Users can either search the OpenTox prototype database, which includes. currently quality labelled data for **~150,000 chemicals**, grouped in number of datasets, or upload their own chemical structure data. ToxPredict provides access to **16 ready to use models**, addressing **14 different endpoints** (and growing);

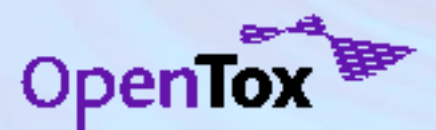

ToxPredict uses the following OpenTox webservices: **[Compound](http://www.opentox.org/dev/apis/api-1.1/structure)**, **[Feature](http://www.opentox.org/dev/apis/api-1.1/Feature)**, **[Dataset](http://www.opentox.org/dev/apis/api-1.1/dataset)**, **[Algorithm](http://www.opentox.org/dev/apis/api-1.1/Algorithm)**, **[Model](http://www.opentox.org/dev/apis/api-1.1/Model)** , **[Task](http://www.opentox.org/dev/apis/api-1.1/AsyncTask)** , **[Ontology,](http://www.opentox.org/dev/apis/api-1.1/Ontology service) [Validation](http://www.opentox.org/dev/apis/api-1.1/Ontology service)**;

• Models, available via OpenTox API can be easily integrated in ToxPredict by just publishing its Web address

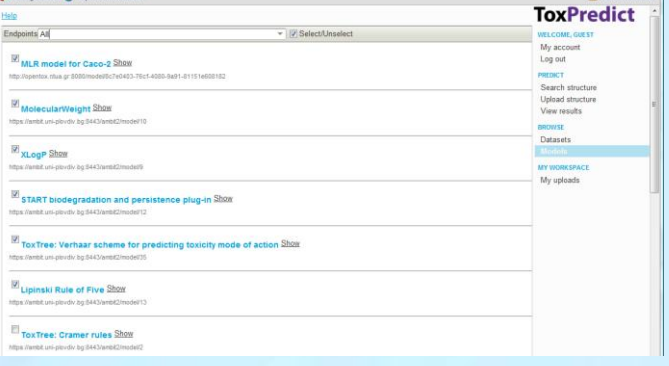

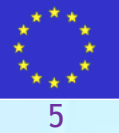

#### **Exercise 1**

- Search for a structure by chemical name
- Run models and obtain predictions
- Explore toxicity data for the selected compound
- Browse a dataset with toxicity data.

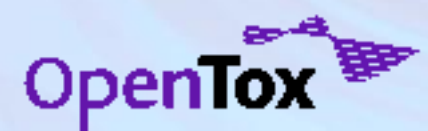

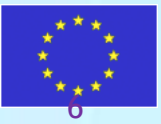

#### **Define the structure**

#### Select "Search Structure" . Enter "Biphenyl" in the query text box. Press "Search" button.

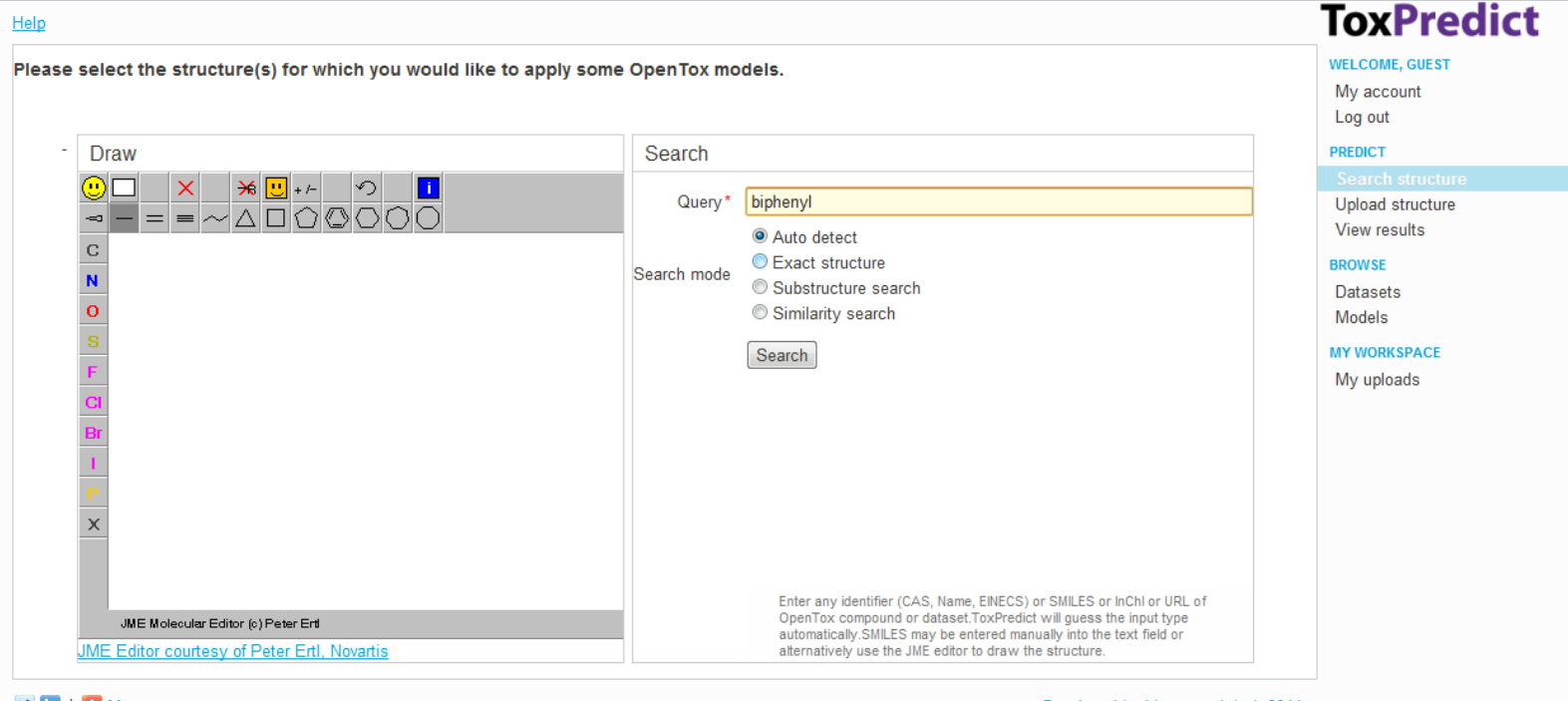

 $\triangleright$  in  $\vert$   $\vert$  More

Developed by Ideaconsult Ltd. 2011

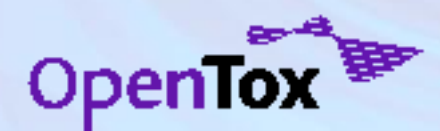

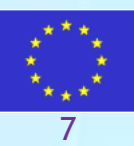

## **View the results and run models**

The available models are listed under the "Predictions" tab. Click on the "Calculate" link next to each model to obtain predictions.

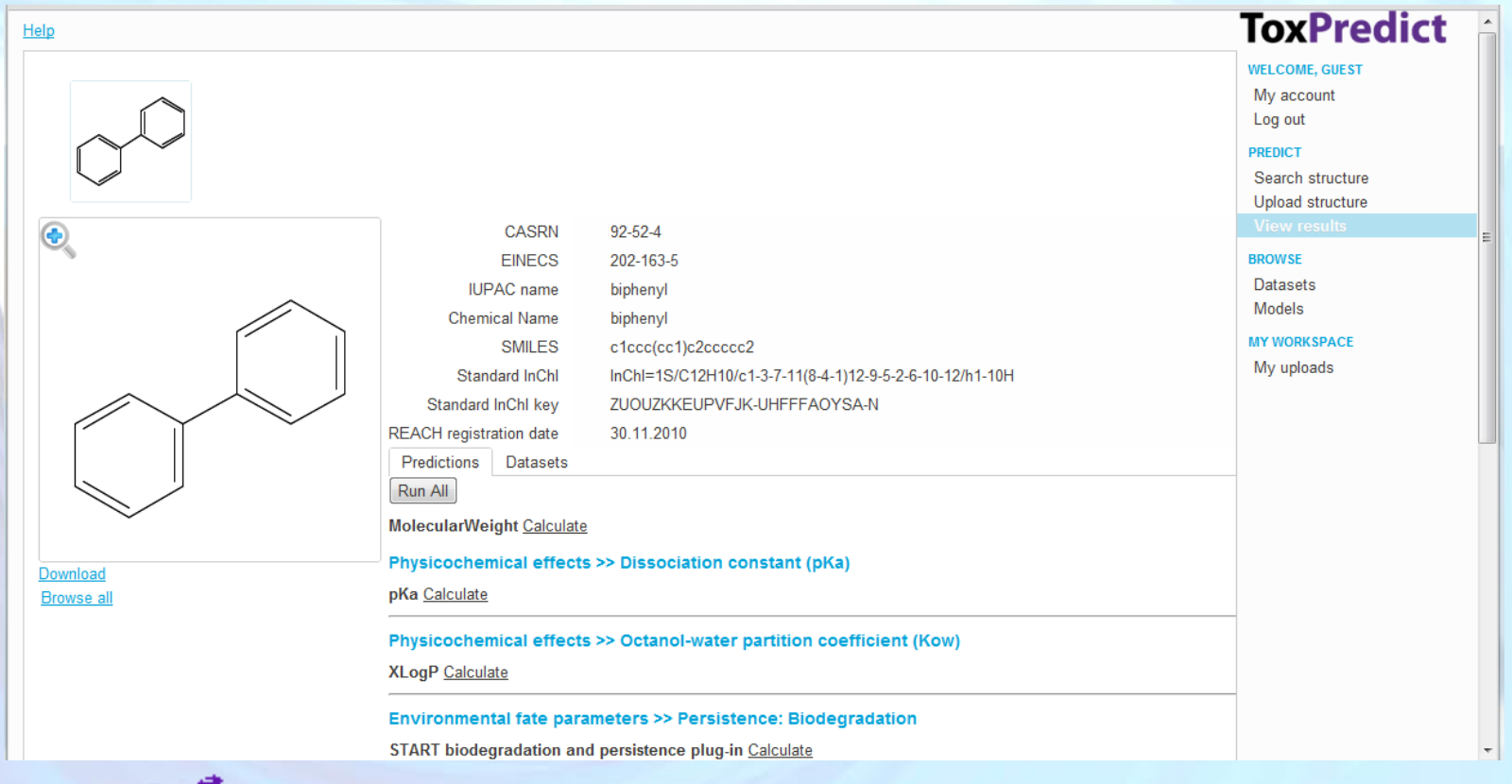

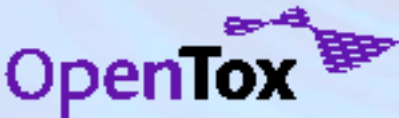

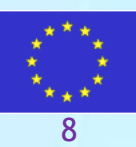

### **View the results and run models**

The available models are listed under the "Predictions" tab. Click on the "Calculate" link next to each model to obtain predictions. Chemical structure and prediction results can be downloaded via the "Download" link.

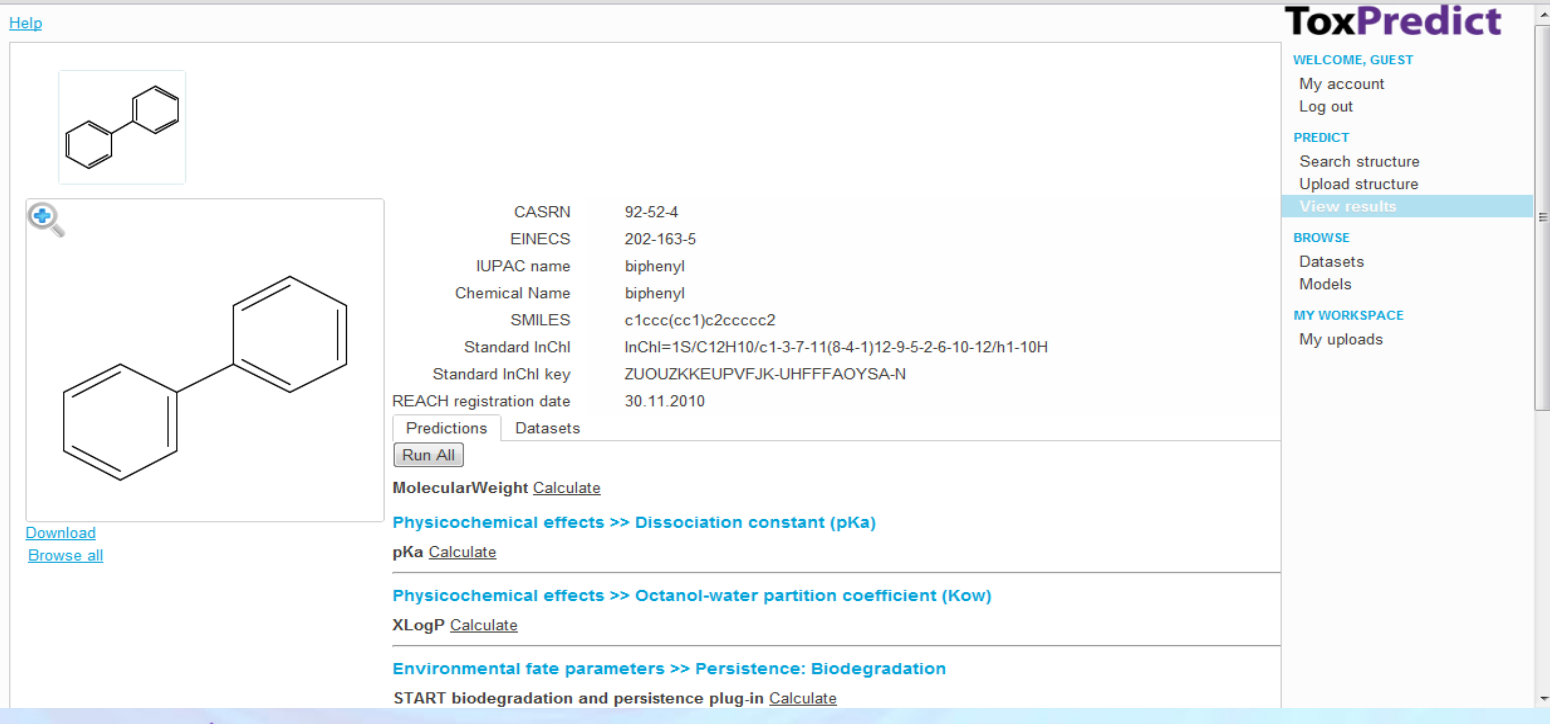

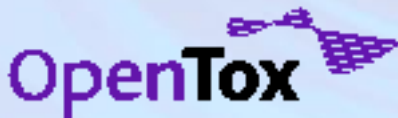

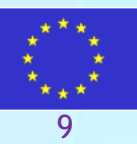

#### **Browse toxicity data for the selected compound**

The toxicity data for the selected compound could be accessed at the "Datasets" tab. The top level categories shows the endpoint name and the number of datasets (in brackets) containing toxicity information for the selected compounds. Click the "Show" link to view the list of the datasets.

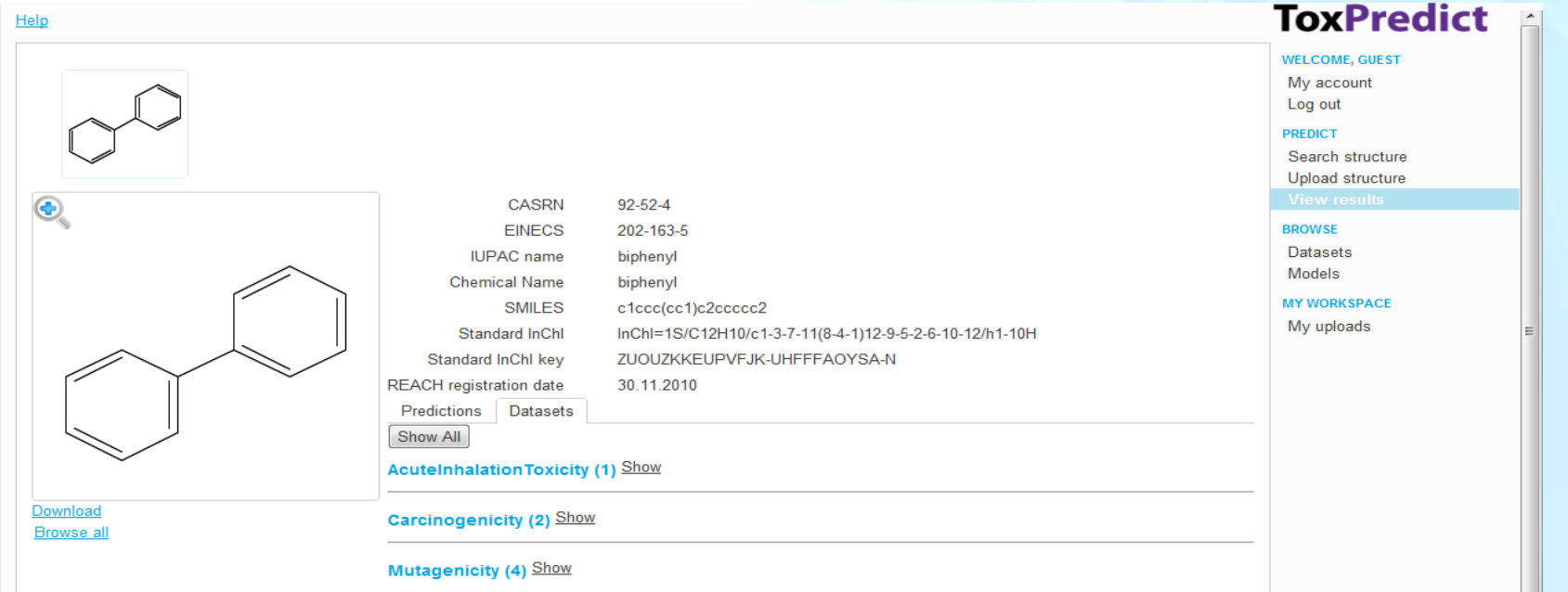

10

#### **Browse toxicity data for the selected compound**

- Pressing the "Show" link next to the endpoint name list the available datasets.
- The "Show" link next to the dataset title displays the content for the selected compound.
- To browse the entire dataset, use "Browse dataset" link. Note this will bring you to another page, but you could access the current page either via browser "Back" button, or the ToxPredict "View Results" menu on the right.

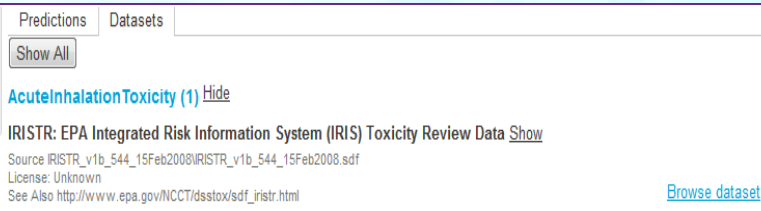

#### Carcinogenicity (2) Hide

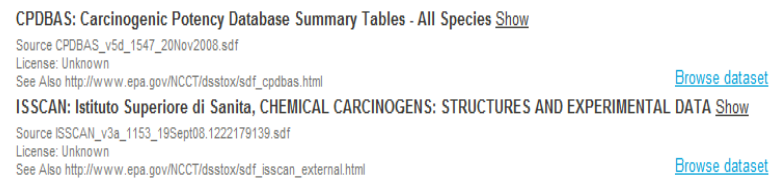

#### Mutagenicity (4) Hide

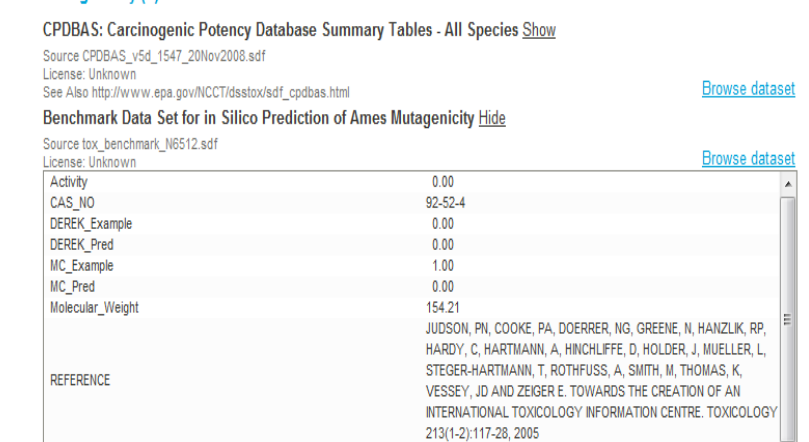

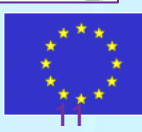

#### **Browse a toxicity dataset**

ISSCAN: Istituto Superiore di Sanita, CHEMICAL CARCINOGENS: STRUCTURES AND EXPERIMENTAL DATA Hide

Source ISSCAN\_v3a\_1153\_19Sept08.1222179139.sdf License: Unknown See Also http://www.epa.gov/NCCT/dsstox/sdf\_isscan\_external.html

**Browse dataset** 

#### • Click the "Browse dataset" link next to the ISSCAN dataset. This will show the "Datasets" page.

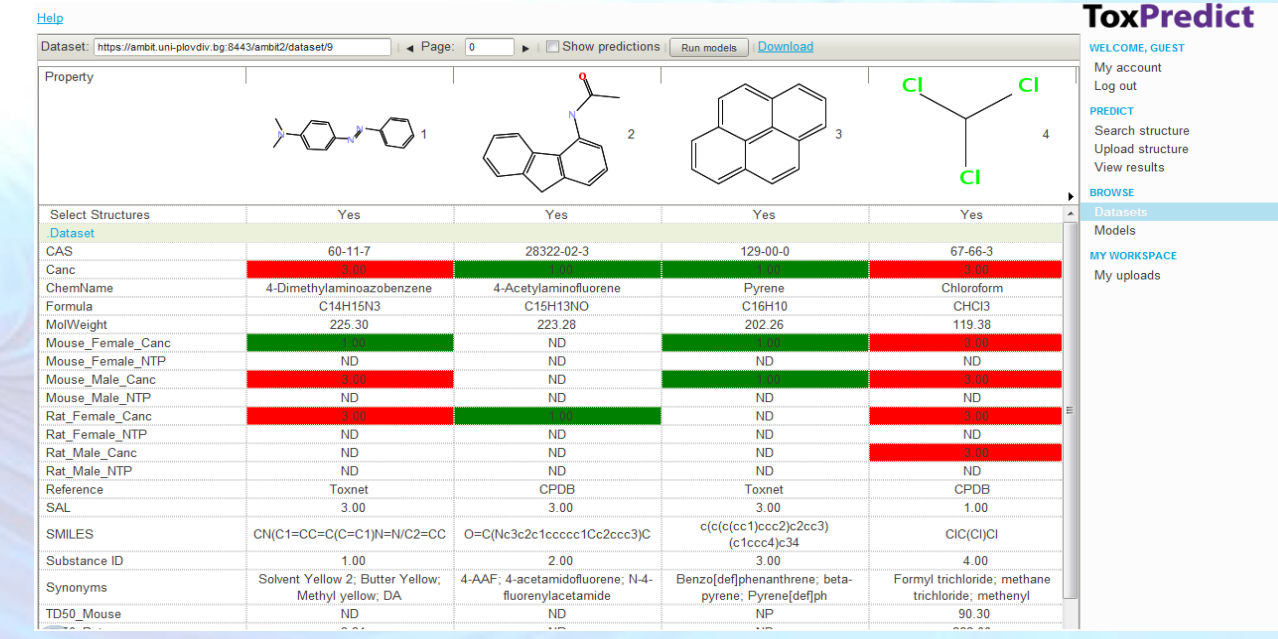

12

#### **Exercise 2**

- Select subsets of models to be applied
- Draw a structure
- Search for similar compounds
- View the results and obtain predictions.
- Explore toxicity data for the selected compounds
- Run model predictions in batch mode.
- Browse the results

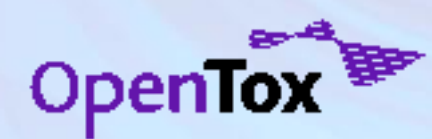

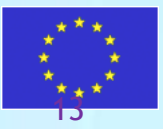

#### **Select a subset of models**

- **Select "Models" from ToxPredict menu on the right.**
- The list of models appears. Only selected models will be displayed/used when running predictions on other ToxPredict pages.
- Select/Unselect models one by one or by filtered subsets.
	- Use the Endpoints drop down box to filter models by endpoint.
	- The "Select/Unselect" checkbox on the toolbar is applied only on currently visible models.
- Click the "Show" link next to each model to view more information about a model

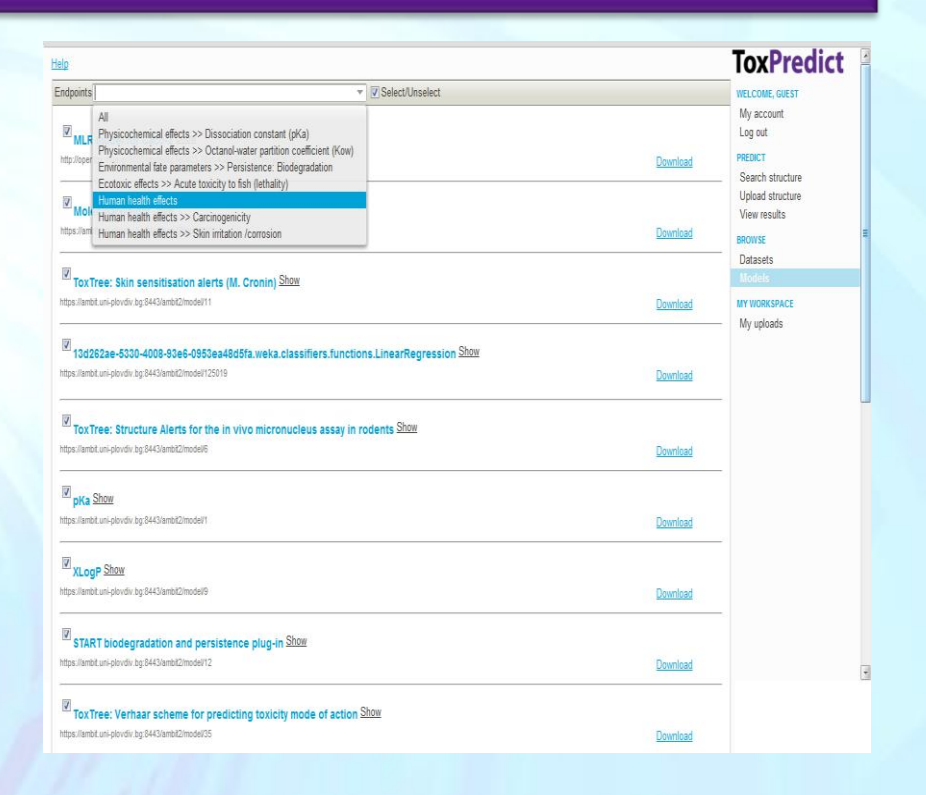

#### **When ready, click on "Search structure" menu on the right**.

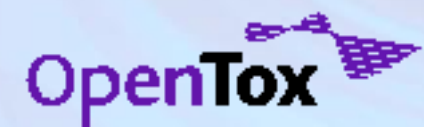

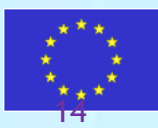

#### **Model details**

Model details includes information about the algorithm, used to derive the model, independent and dependent variables, training dataset, access rights , and links to validation performed and resulted validation reports.

Models are OpenTox web services, derived by learning algorithms, also OpenTox web services.

Validations and validation reports are created by the OpenTox Validation service.

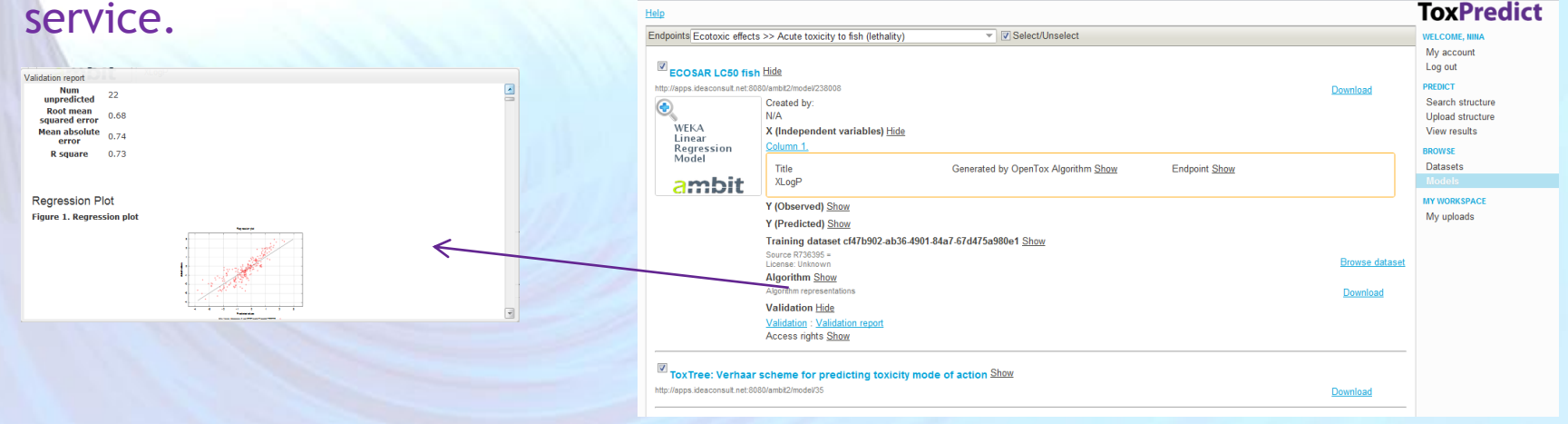

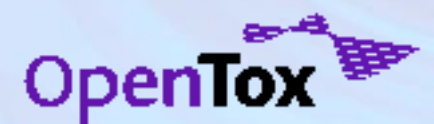

**When ready, click on "Search structure" menu on the right**.

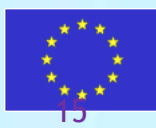

#### **Define the structure and search mode**

Select "Search Structure" from ToxPredict menu on the right. •Draw the structure of *2-(4-methyl phenyl) propanal*. •Select "Similarity search" as a search mode •Press the "Search" button.

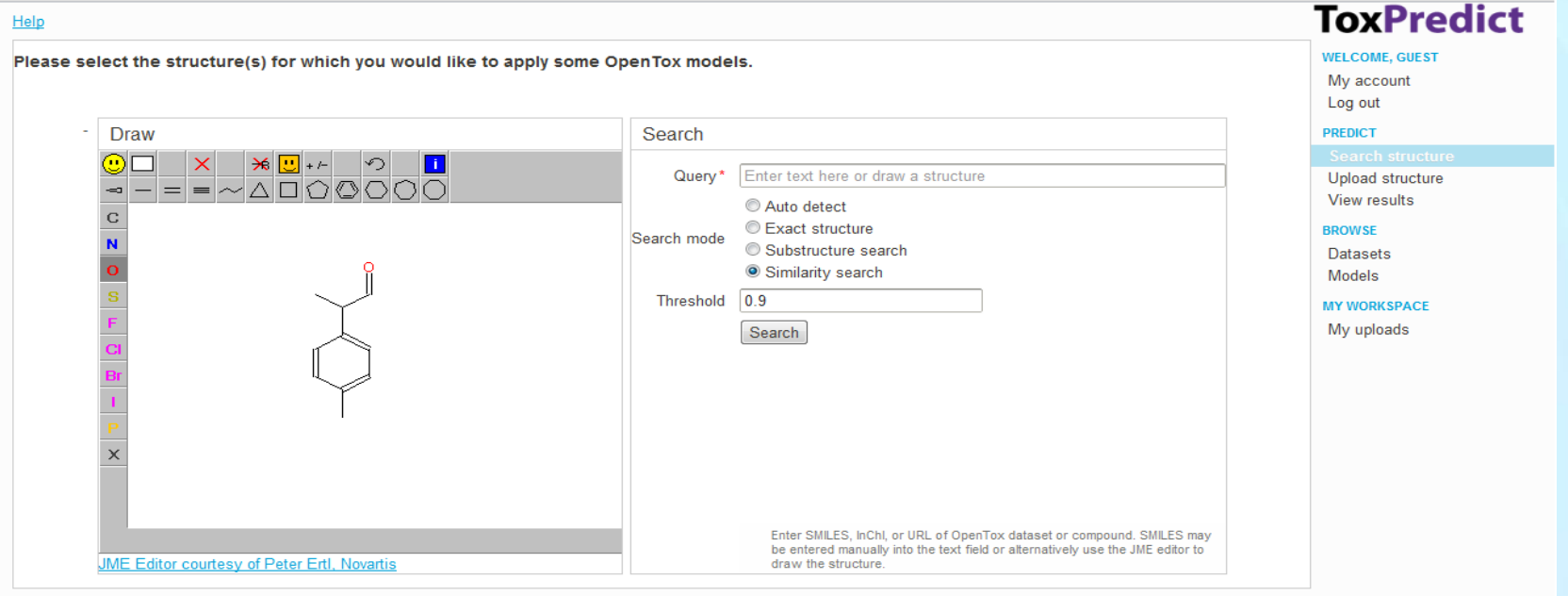

#### $\triangleright$  in |  $\blacksquare$  More

Developed by Ideaconsult Ltd. 2011

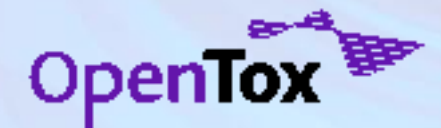

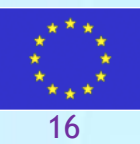

# **View the results and run models**

The selected models are listed under the "Predictions" tab. Click on the "Calculate" link next to each model to obtain predictions. Select the "Dataset" tab to verify if there is toxicity data for a compound.

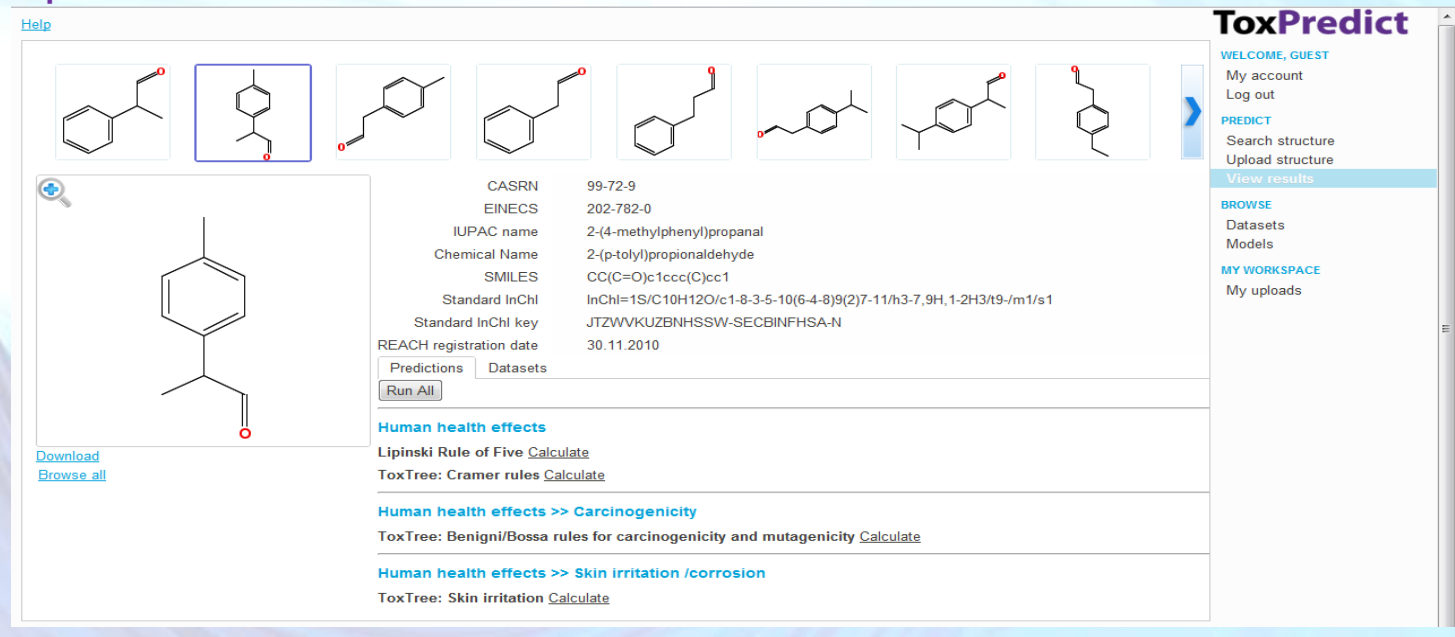

As an alternative to inspecting structures one by one, click on the "Browse All" link on the left (just below the selected compound diagram)

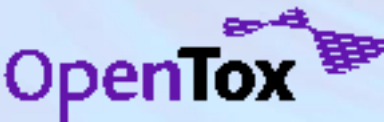

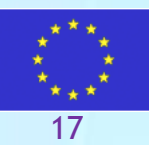

# **View the results and run models**

The selected models are listed under the "Predictions" tab. Click on the "Calculate" link next to each model to obtain predictions. Select the "Dataset" tab to verify if there is toxicity data for a compound.

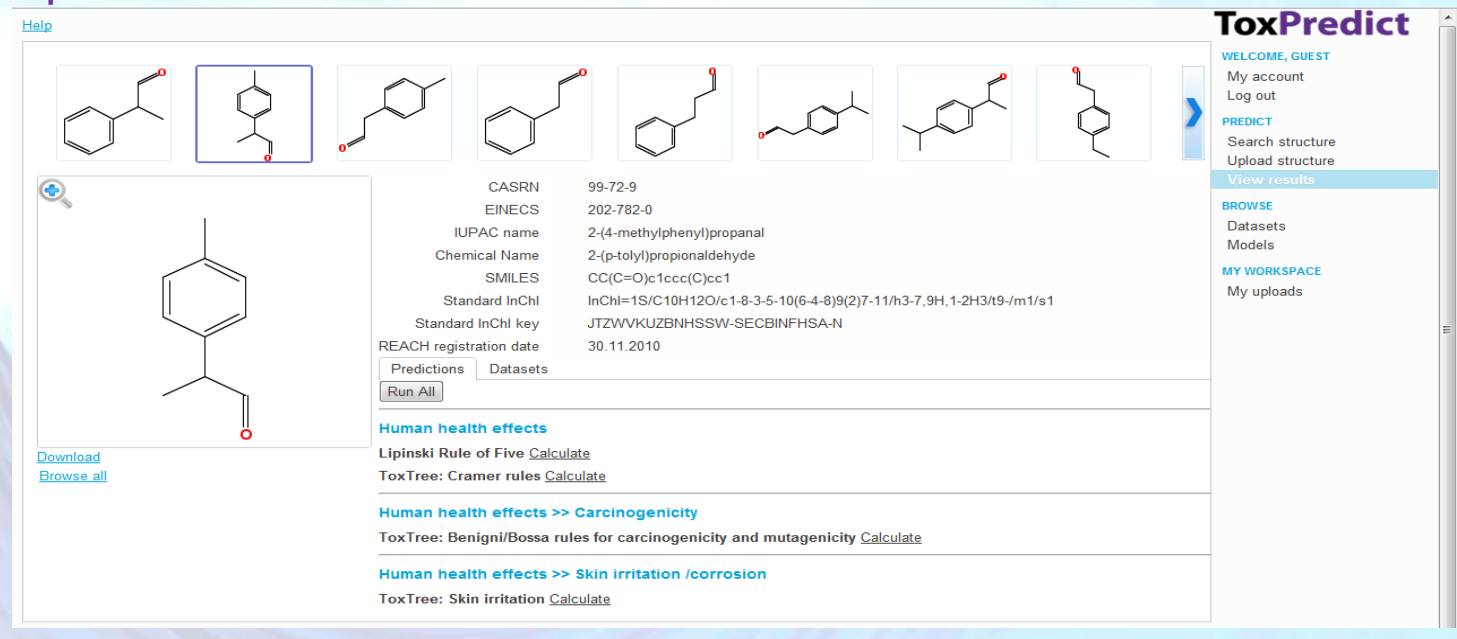

As an alternative to inspecting structures one by one, click on the "Browse All" link on the left (just below the selected compound diagram)

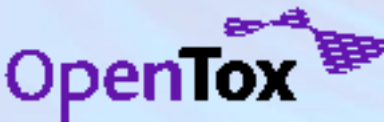

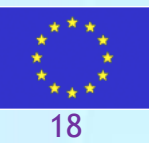

#### **View the results and run models (batch mode)**

The similarity search hits are displayed in a table, where columns are compounds, and rows are properties or actions. Page navigation controls are available on the toolbar on the top.

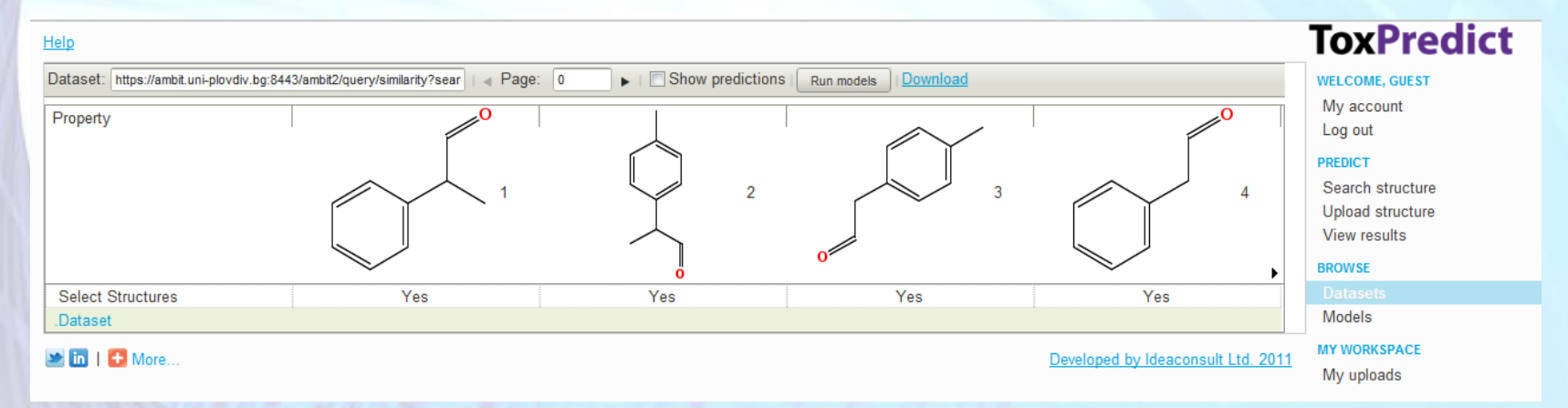

To display model predictions , select "Show predictions" checkbox on the toolbar. This will add as many rows, as necessary to represent the results of applying the previously selected models.

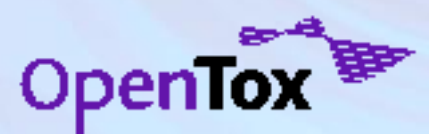

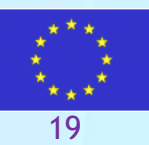

#### **View the results and run models (batch mode)**

The similarity search hits are displayed in a table, where columns are compounds, and rows are properties or actions. Page navigation controls are available on the toolbar on the top.

If not all compounds have prediction results, click "Run models" button to run predictions . The results can be downloaded via the "Download" link.

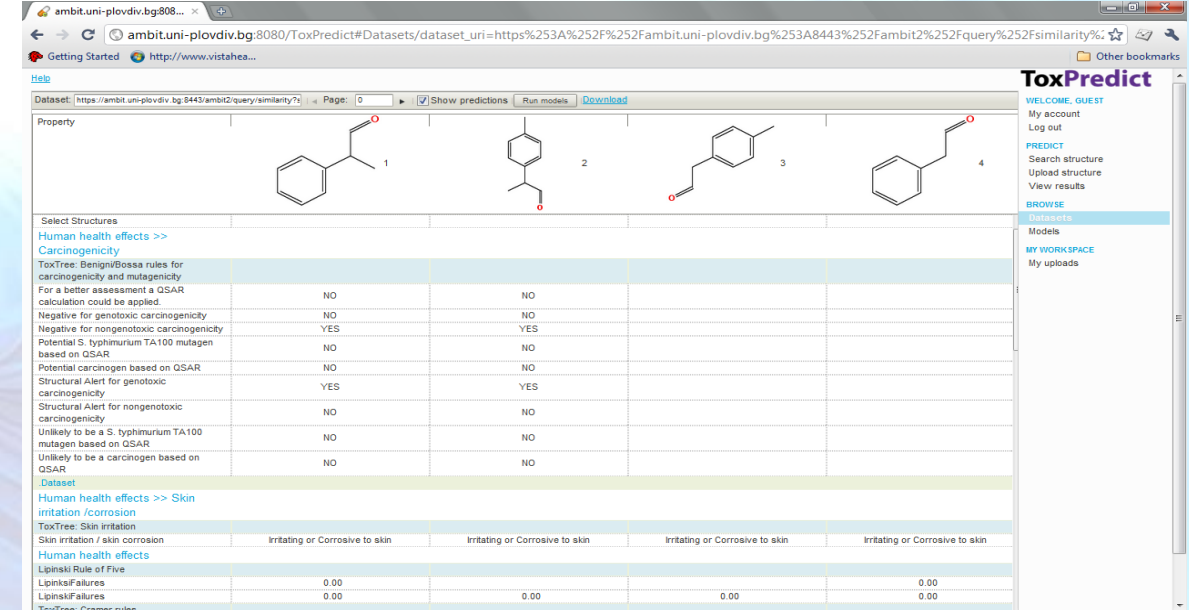

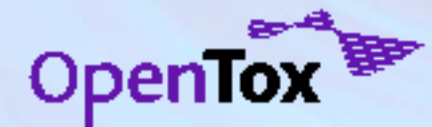

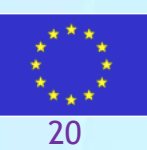

#### **Exercise 3**

- Upload new chemical structure
- Example file

[http://opentox.org/data/documents/developmen](http://opentox.org/data/documents/development/tutorialfiles/toxpredict/ToxPredictExercise3/view) [t/tutorialfiles/toxpredict/ToxPredictExercise3/vi](http://opentox.org/data/documents/development/tutorialfiles/toxpredict/ToxPredictExercise3/view) [ew](http://opentox.org/data/documents/development/tutorialfiles/toxpredict/ToxPredictExercise3/view)

- Run models and obtain predictions
- Explore "My uploads" page

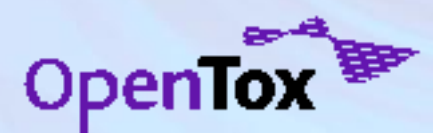

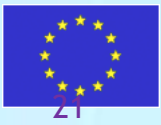

# **Dealing with "Structure not found"**

The "Search structure page" queries the OpenTox dataset service. If the chemical structure is not found in the database, behind the service, it will return "Not found" message.

However, any **registered user** could upload chemical structures and data via "Upload structure" page.

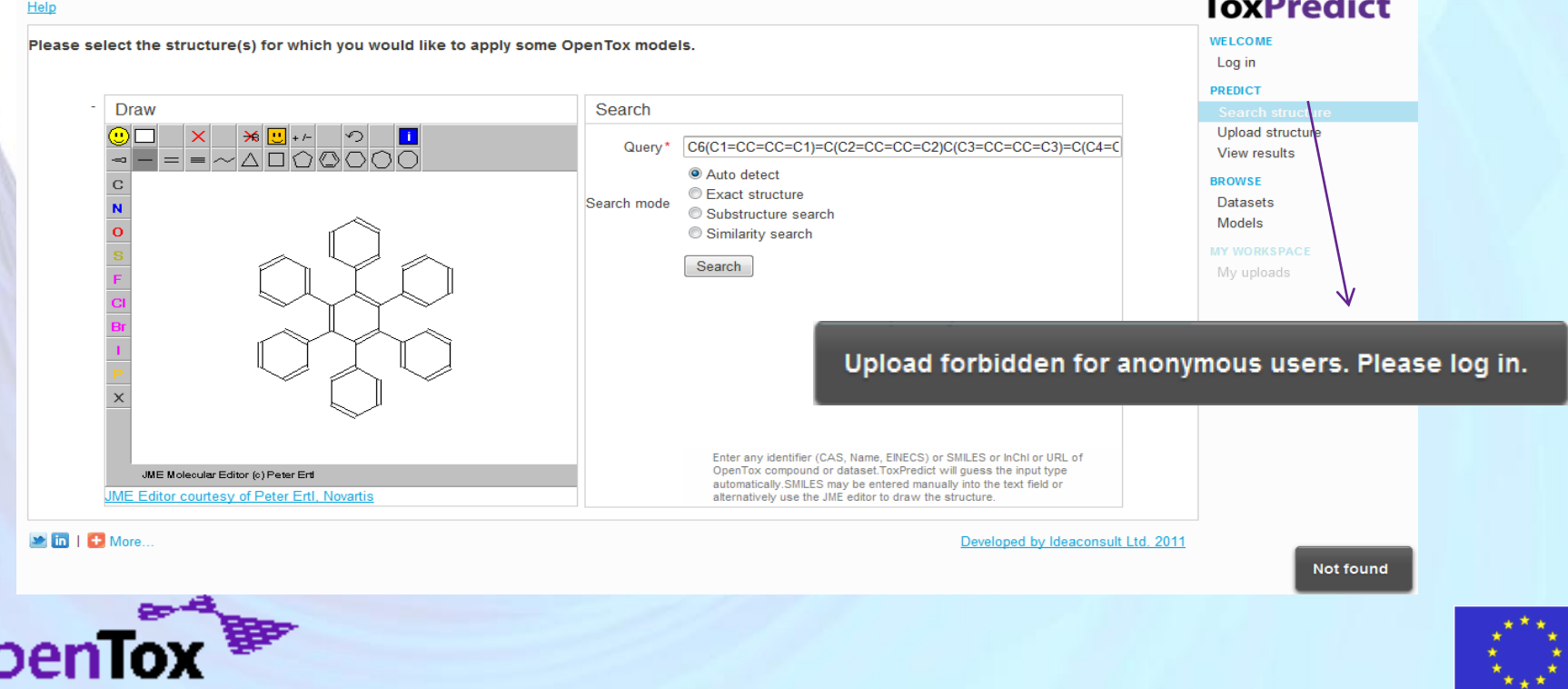

# **Login in**

OpenTox REST web services include both publicly accessible and protected resources. Both data and computational resources could be protected. OpenAM service <http://forgerock.com/openam.html> is used for this purpose. The same users as registered on [www.opentox.org](http://www.opentox.org/) site is used across all web services.

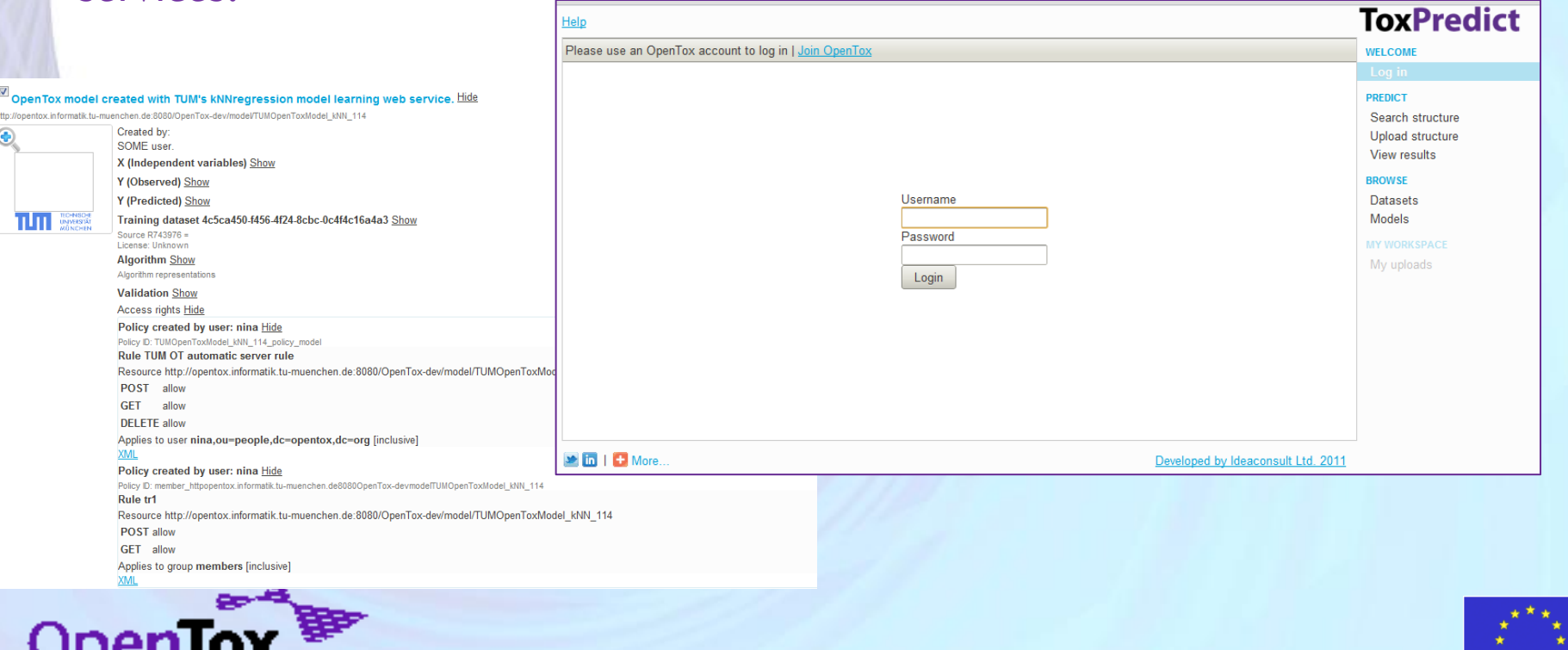

#### **Upload structures**

Switch to "Upload structure" page. The structure, drawn in "Search structure" page is retained, but the options next to it allow to upload the structure drawn or a new file. Click Upload button when ready.

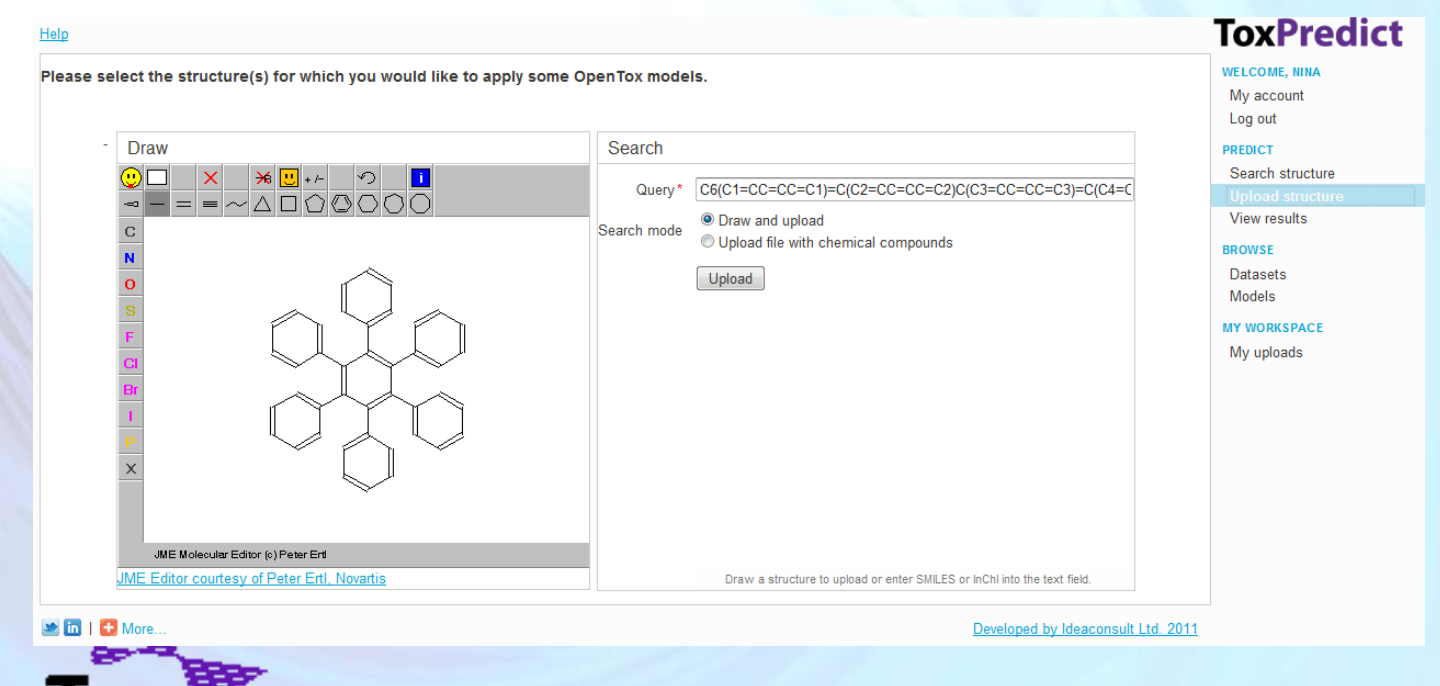

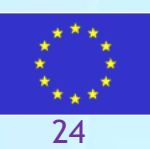

#### **View uploaded structures, apply models**

#### Upon upload, the structure(s) will be displayed in the "View results" page.

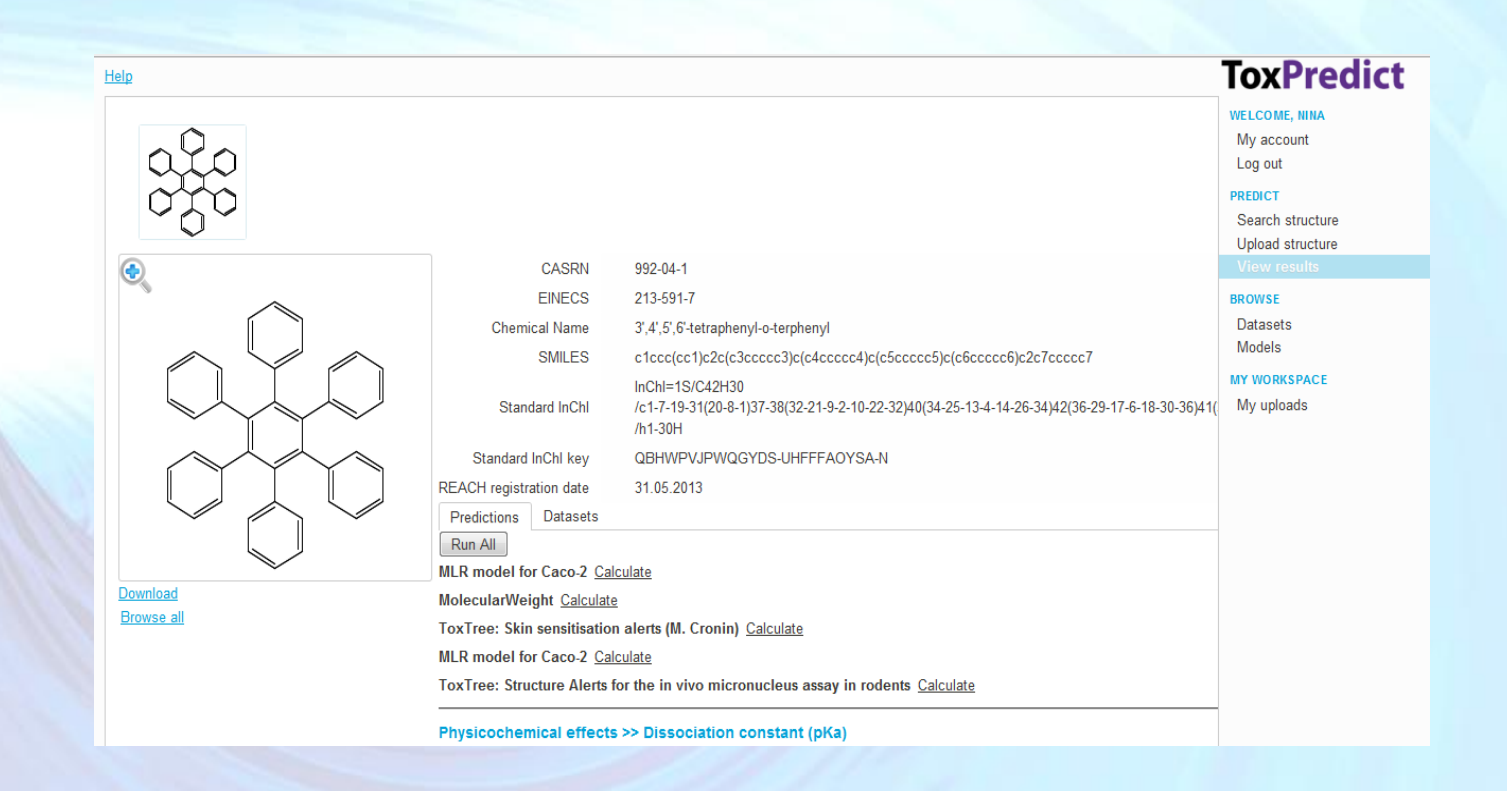

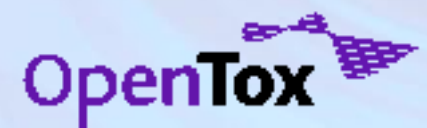

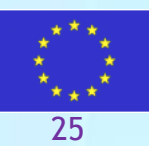

# **"My uploads" page**

Lists the files and structures uploaded by the currently logged-in user. If the dataset service allows protected datasets, the assigned access rights will allow access only to the creator of the resource. These could be changed later , but only by the creator.

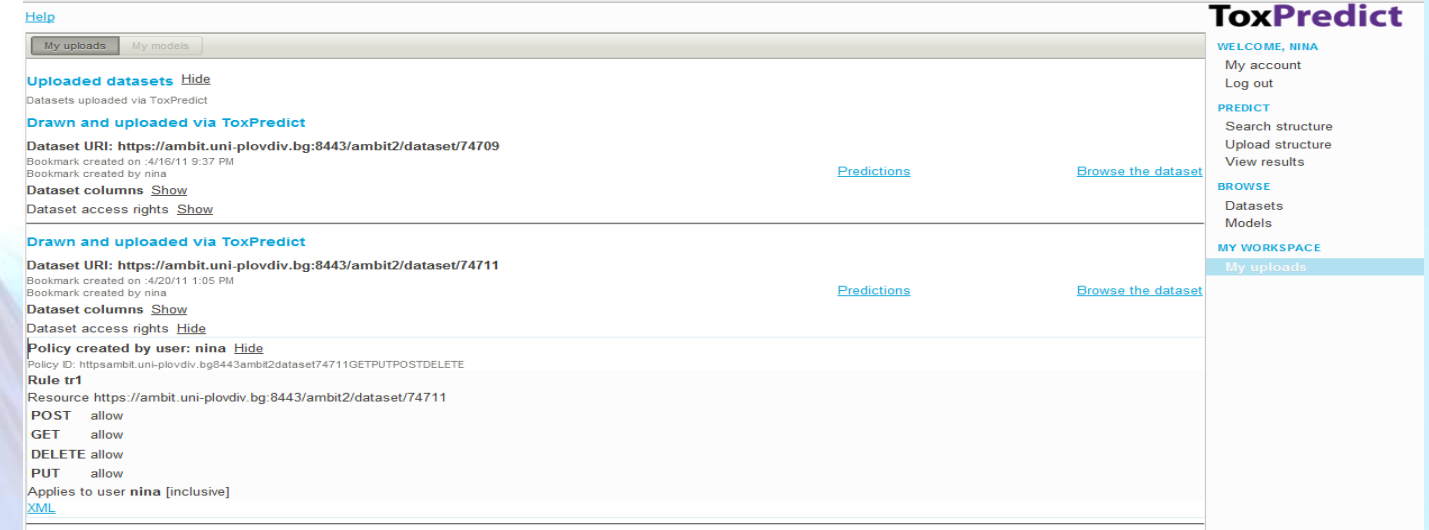

The dataset service, used in the tutorial , doesn't allow protected resources. All structures uploaded today will become publicly accessible!

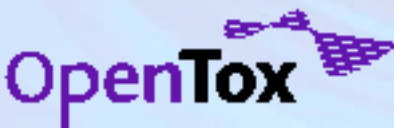

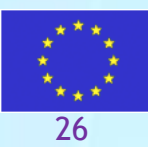

# **"My uploads" page**

The uploaded resources will be retained after log on. They could be reused on subsequent logon.

•Click on "Predictions" link to open the datasets into "View Results" page or

•Click on "Browse dataset" to view the structures and data in table mode.

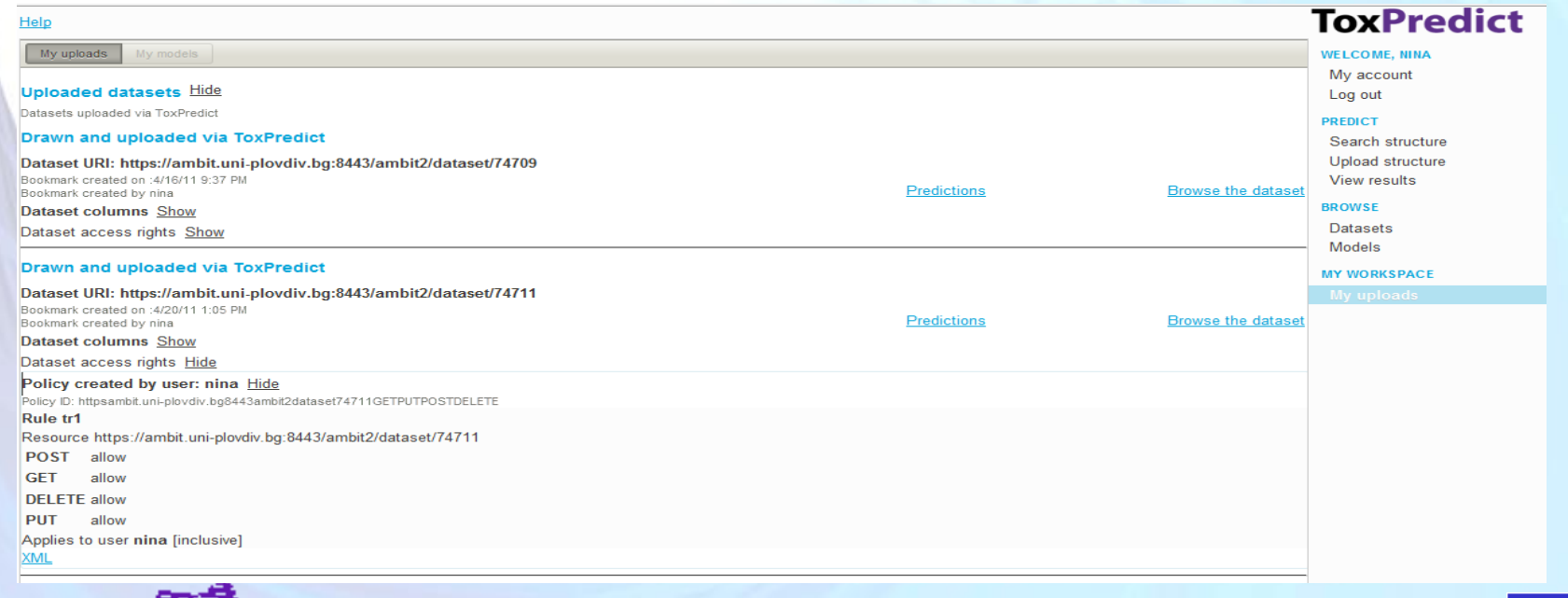

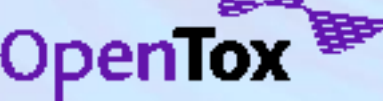

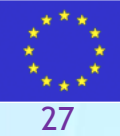

### **End of exercises.**

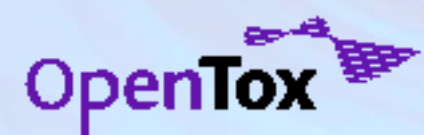

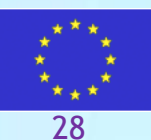

#### **Behind the scenes**

The following slides present a more in-depth overview of ToxPredict's workflow and provide some more details on its interactions with OpenTox webservices which are taking place behind the scenes and without requiring any enduser intervention;

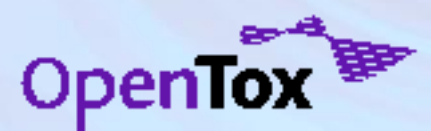

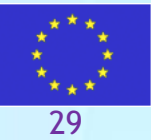

#### **OpenTox framework**

- OpenTox API
	- The way applications talk to each other
	- The way developers talk to applications
	- **http://opentox.org/dev/apis/api-1.1**
- The basic building blocks:
	- data, chemical structures, algorithms and models.
- Functionality offered
	- build models,
	- apply models,
	- validate models,
	- access and query data in various ways.
- **Technologies** 
	- REST style web services
	- RDF for description of resources
	- Links to existing and newly developed ontologies (mainly to describe metadata) about resources

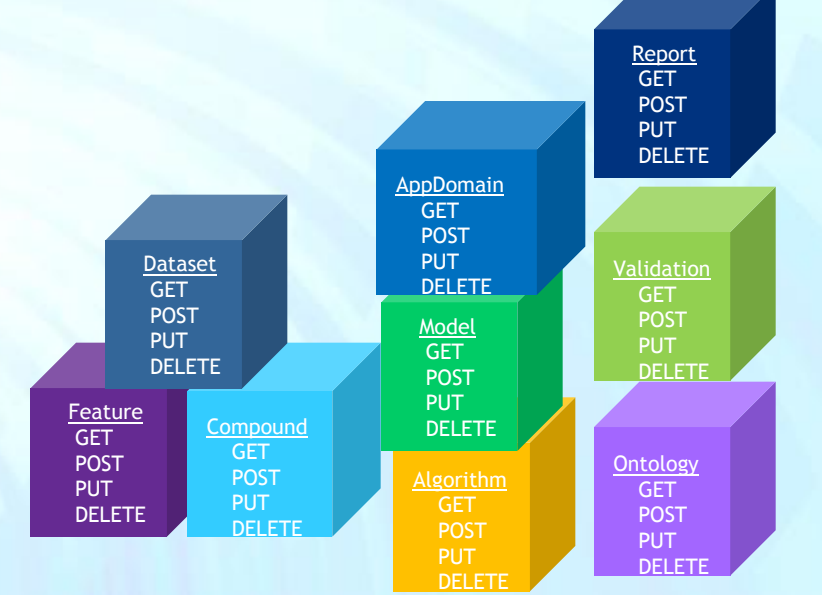

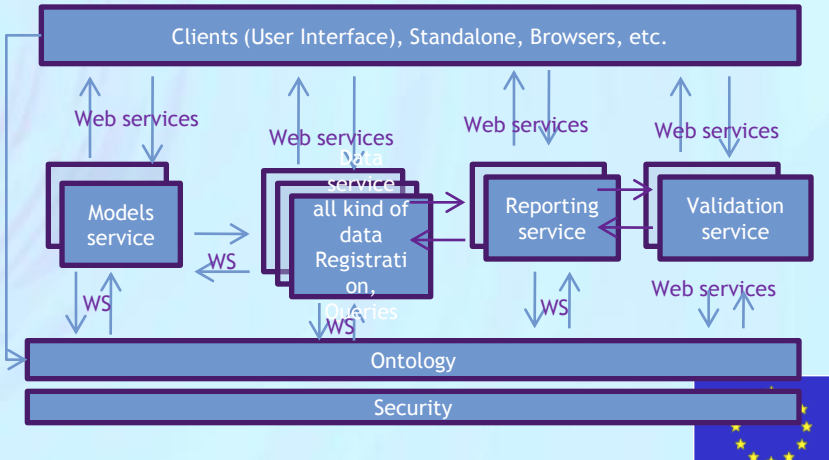

30

#### **Build a predictive model (ToxCreate)**

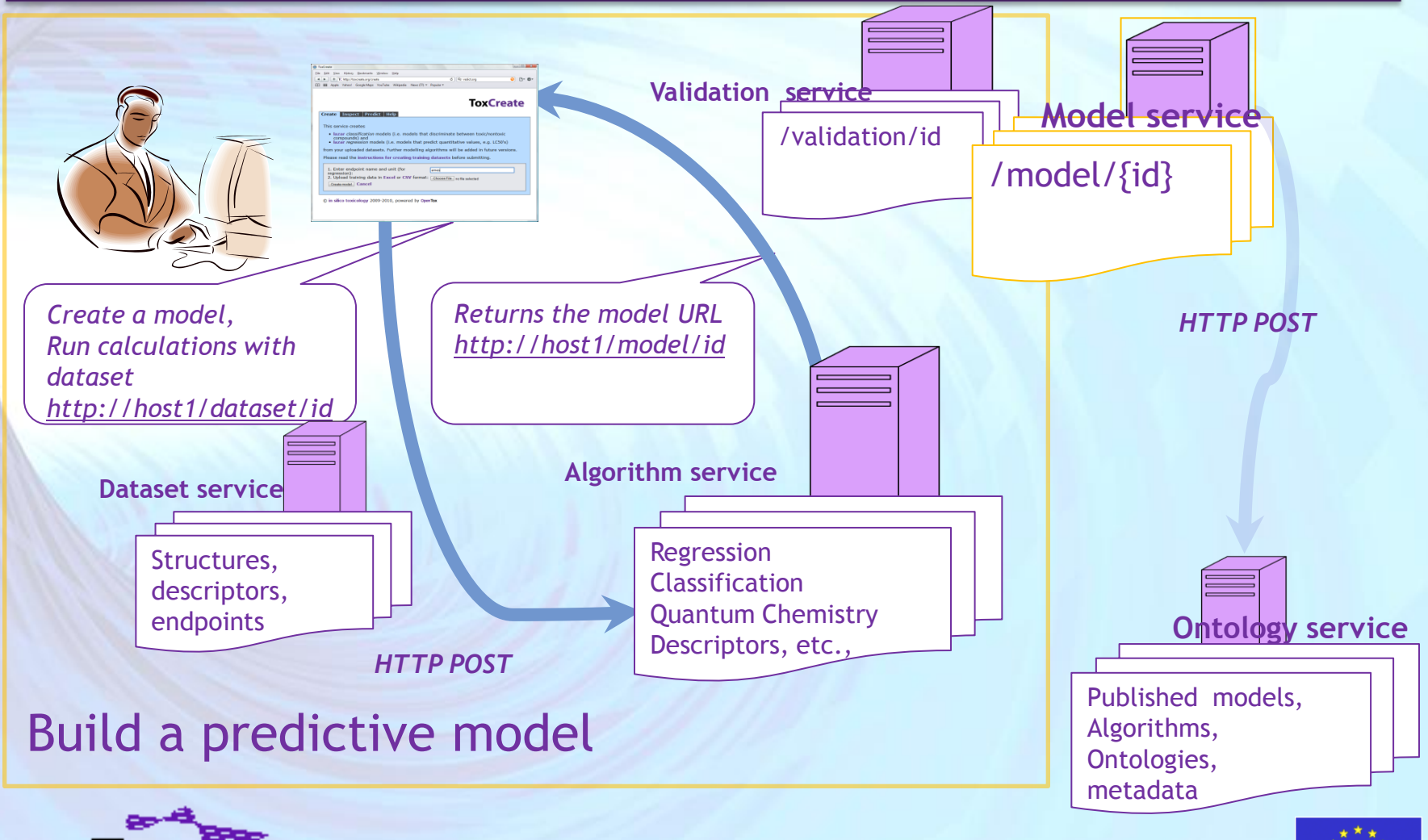

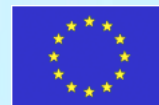

# **Apply predictive models (ToxPredict)**

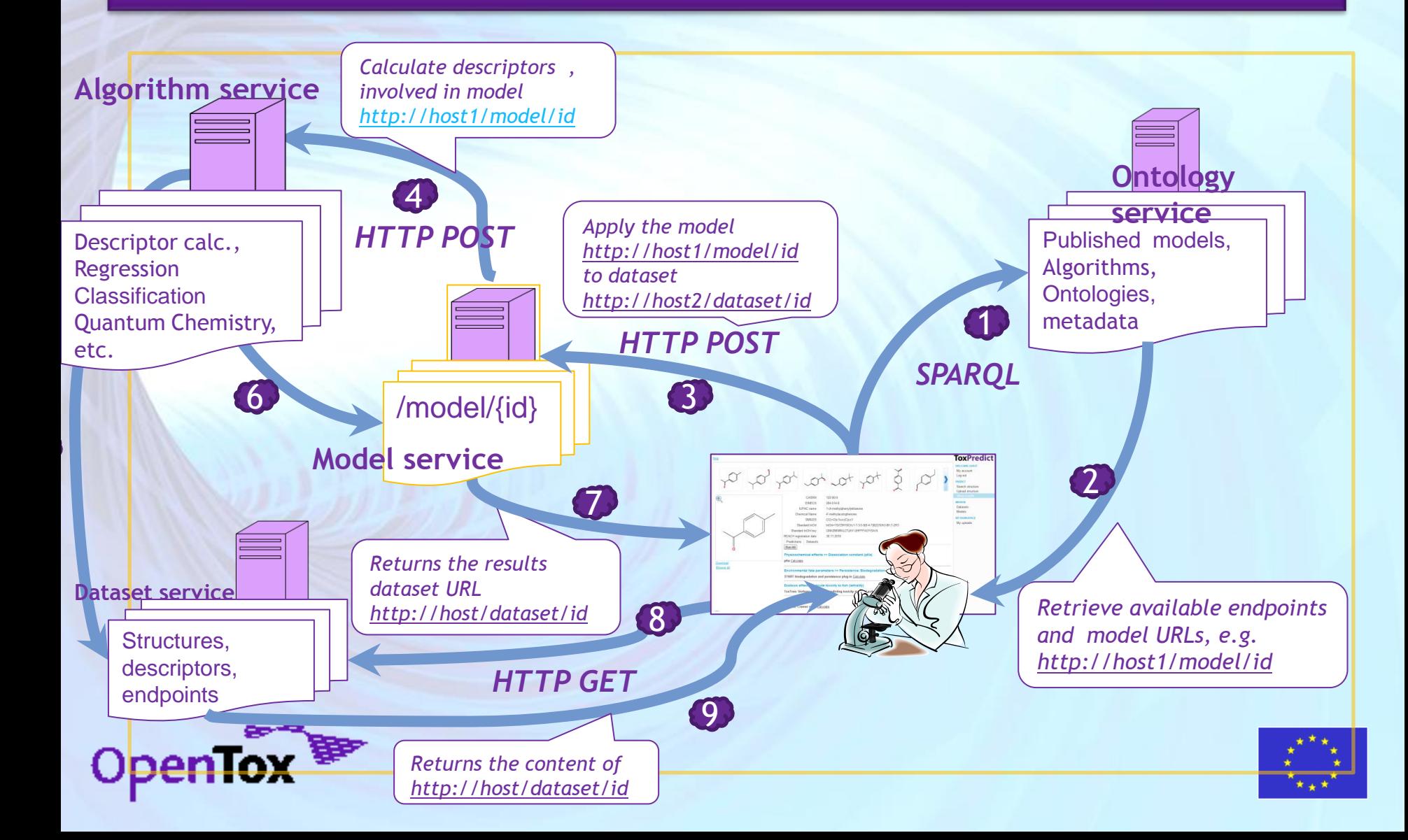

## **ToxPredict: Step 1 (Select structure(s))**

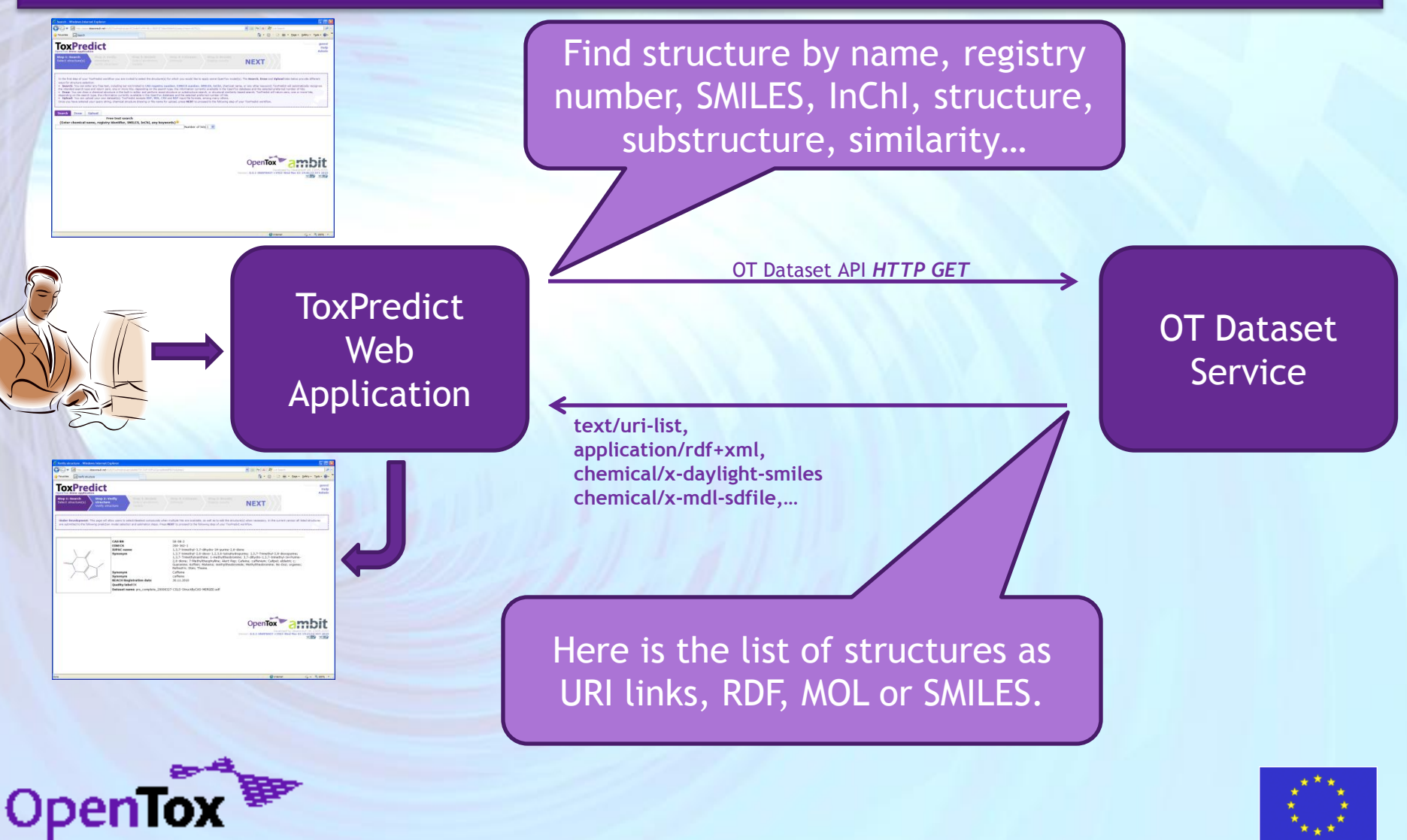

April 20, 2011 **Ideaconsult Ltd.** 20, 2011 **Ideaconsult Ltd.** 33

## **ToxPredict: Step 2 (Verify structure(s))**

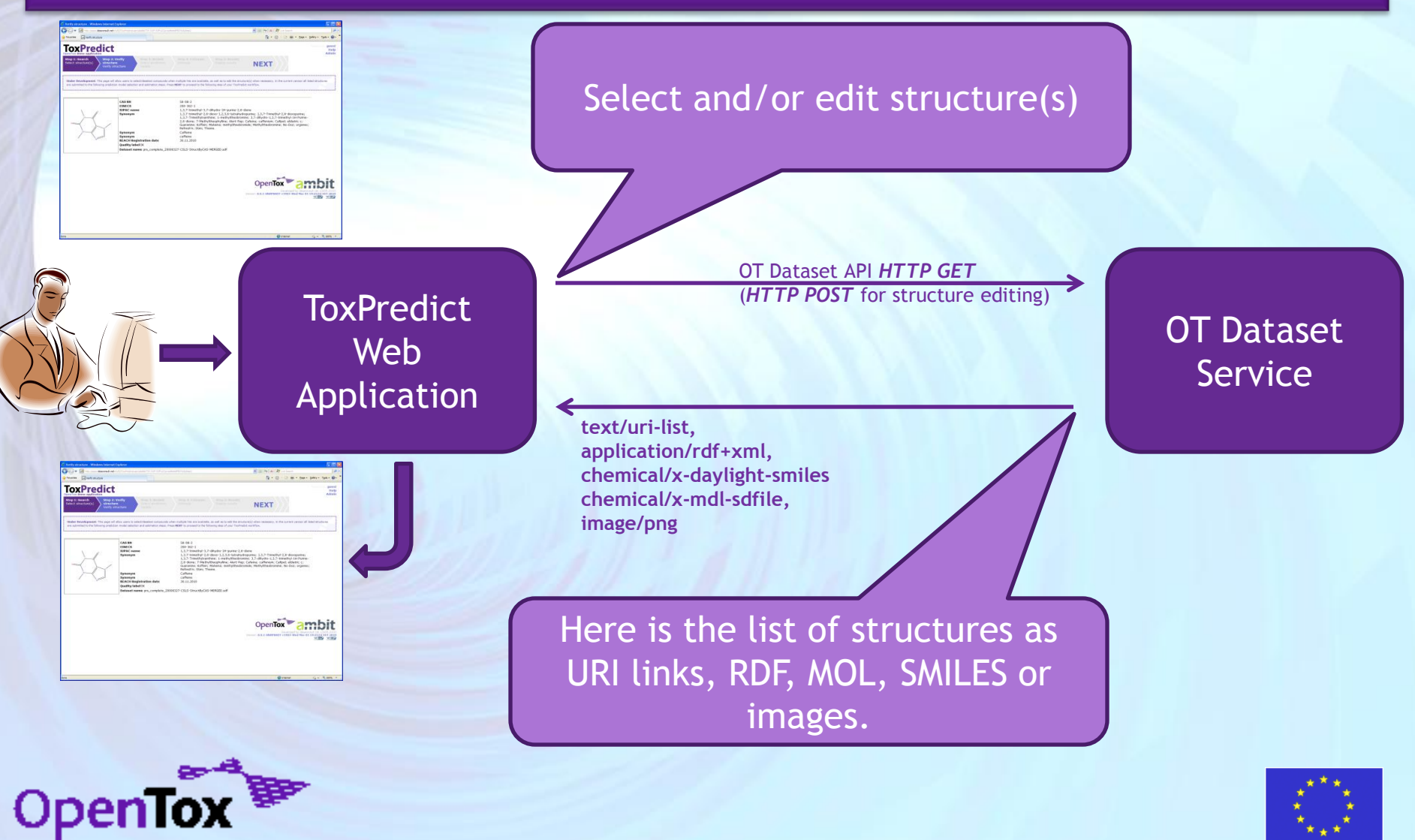

April 20, 2011 Ideaconsult Ltd. 34

#### **ToxPredict: Step 3 (Select model(s))**

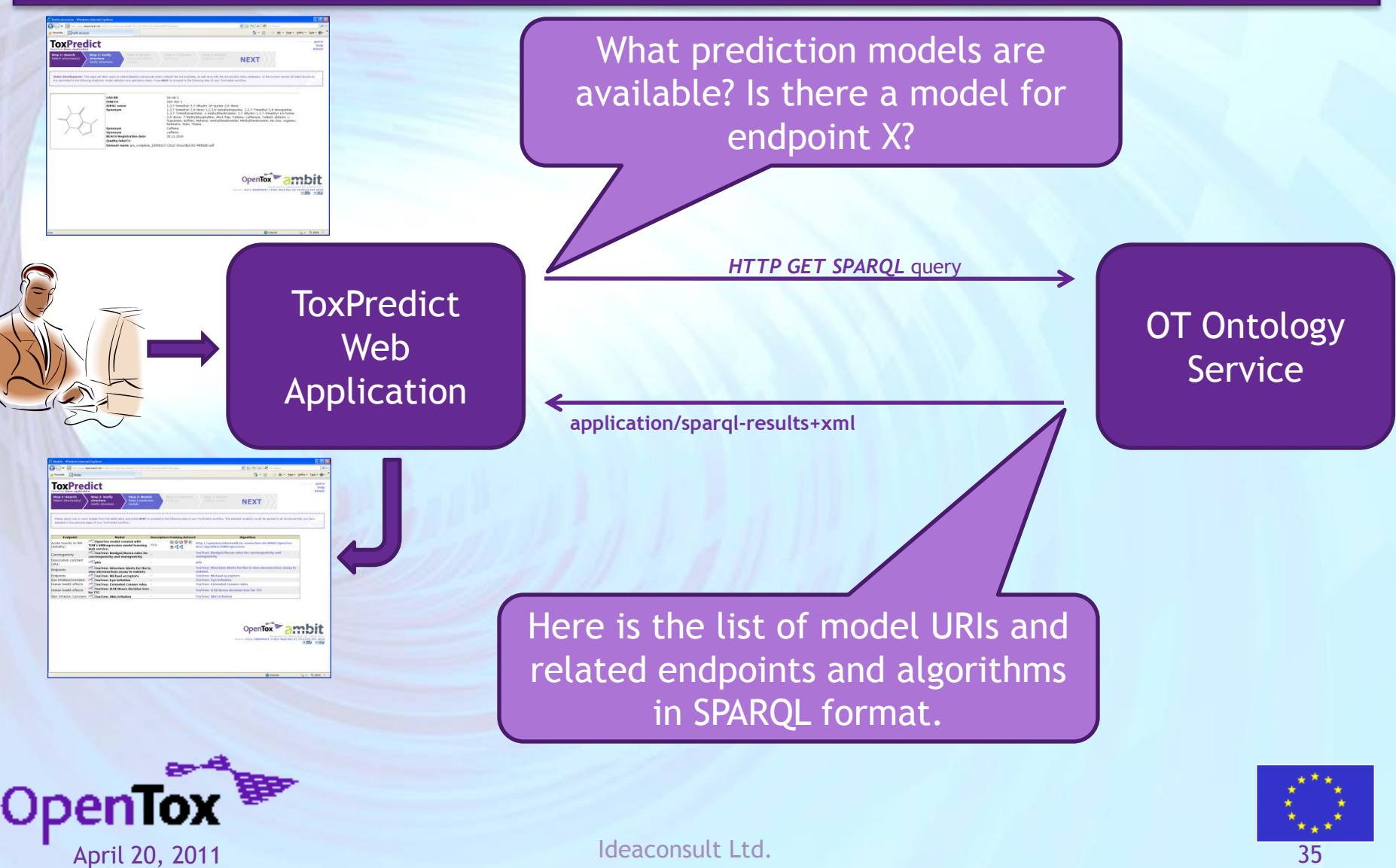

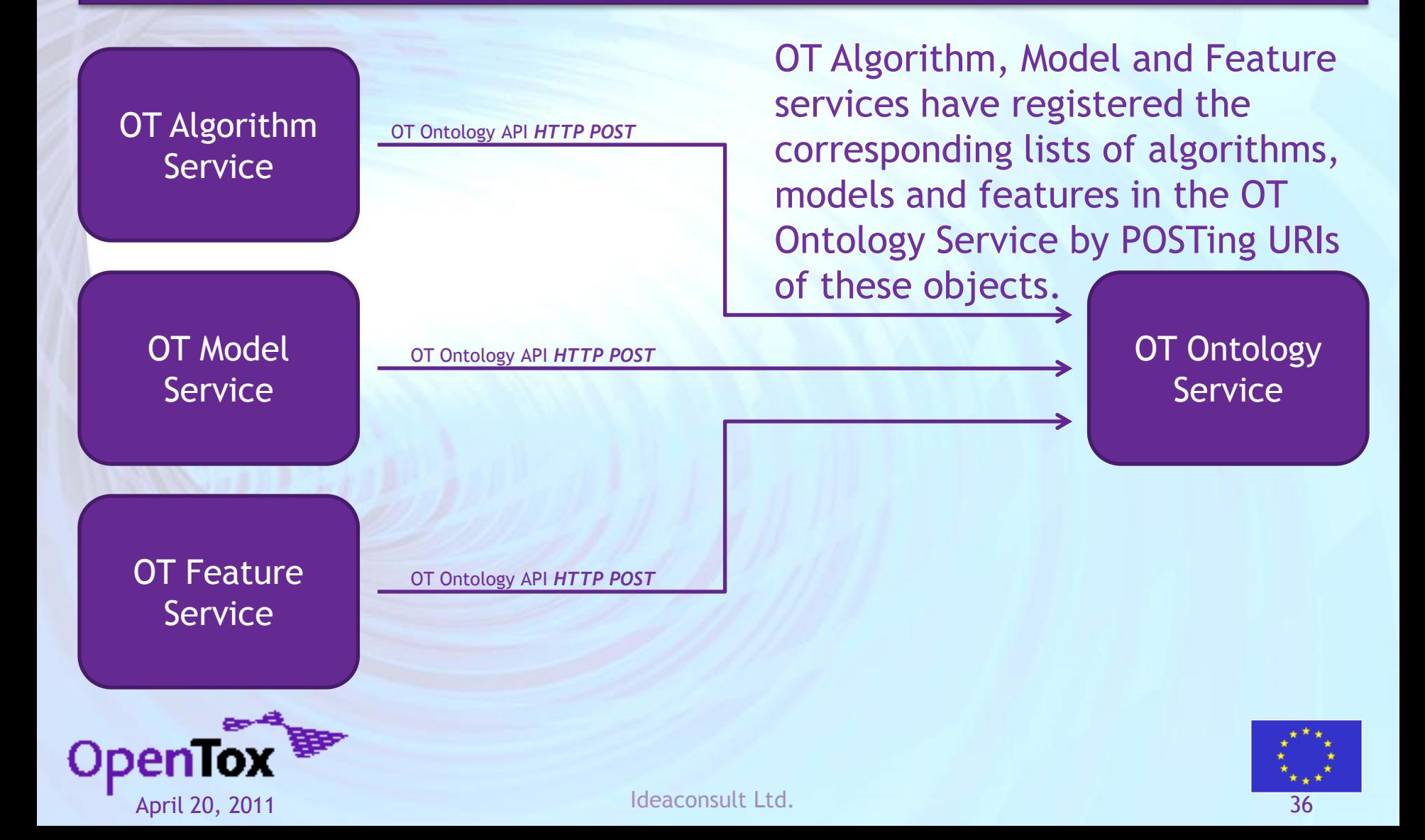

#### **ToxPredict: Step 4 (Estimate)**

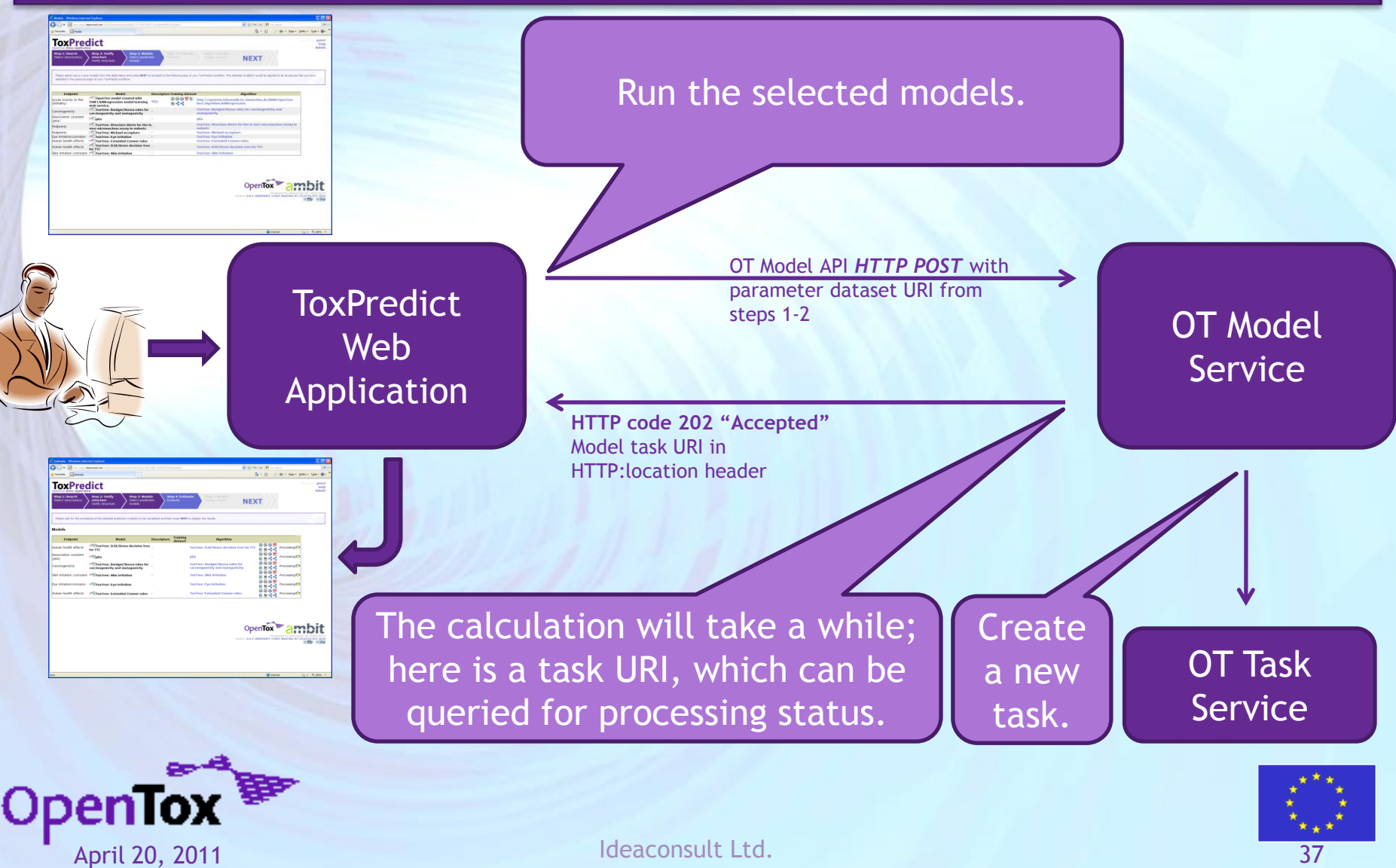

#### **ToxPredict: Step 4 (Estimate)**

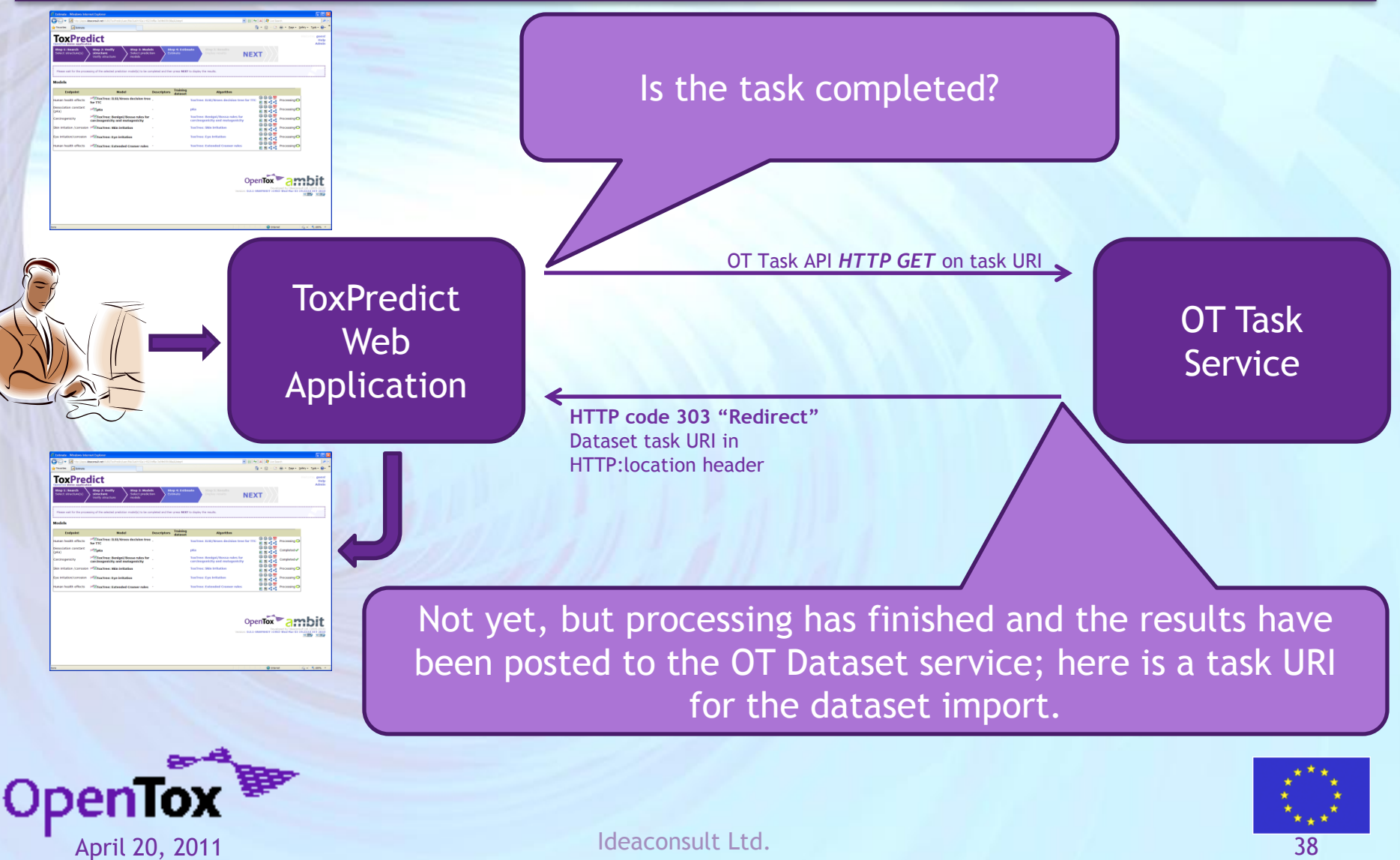

#### **ToxPredict: Step 4 (Estimate)**

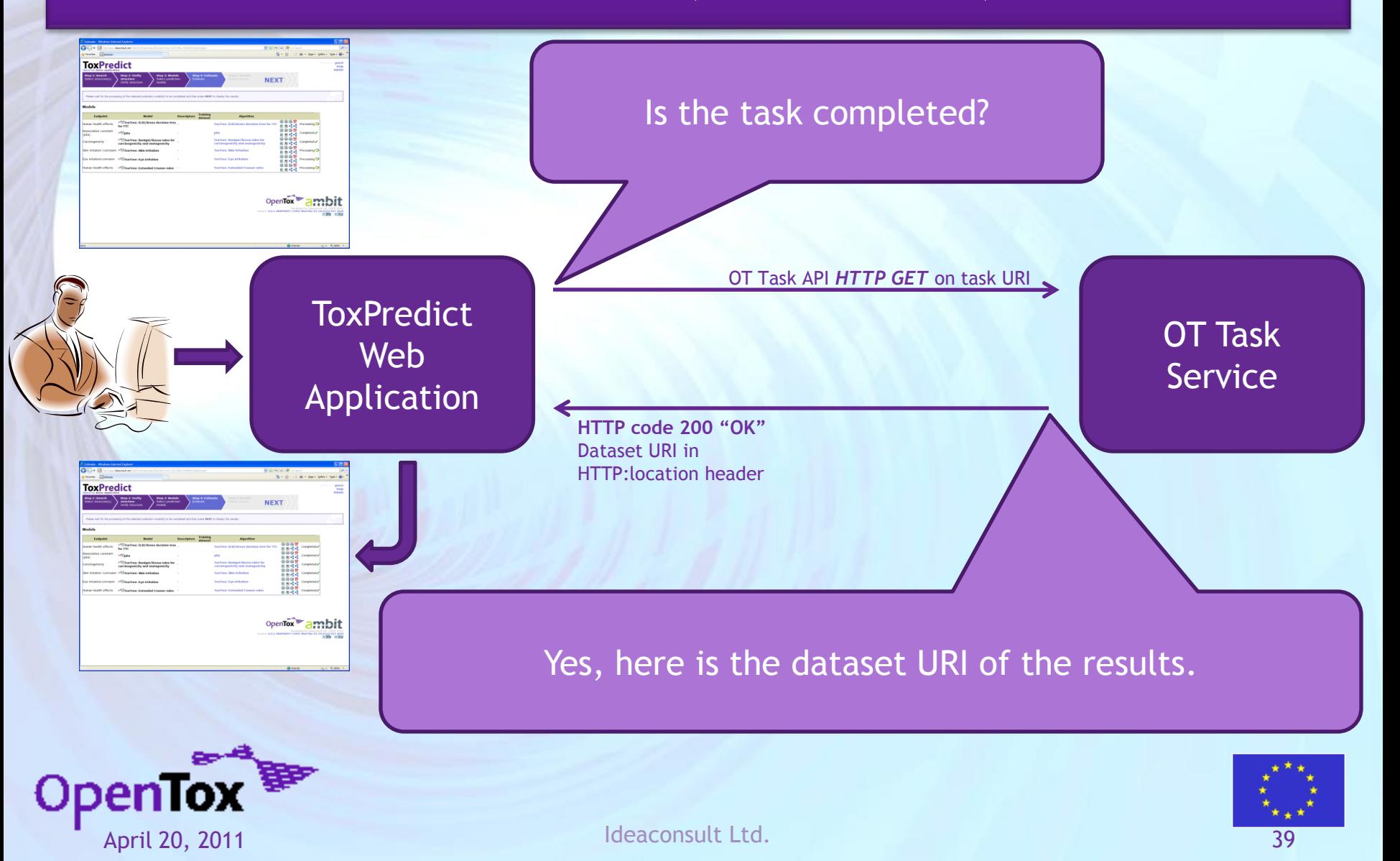

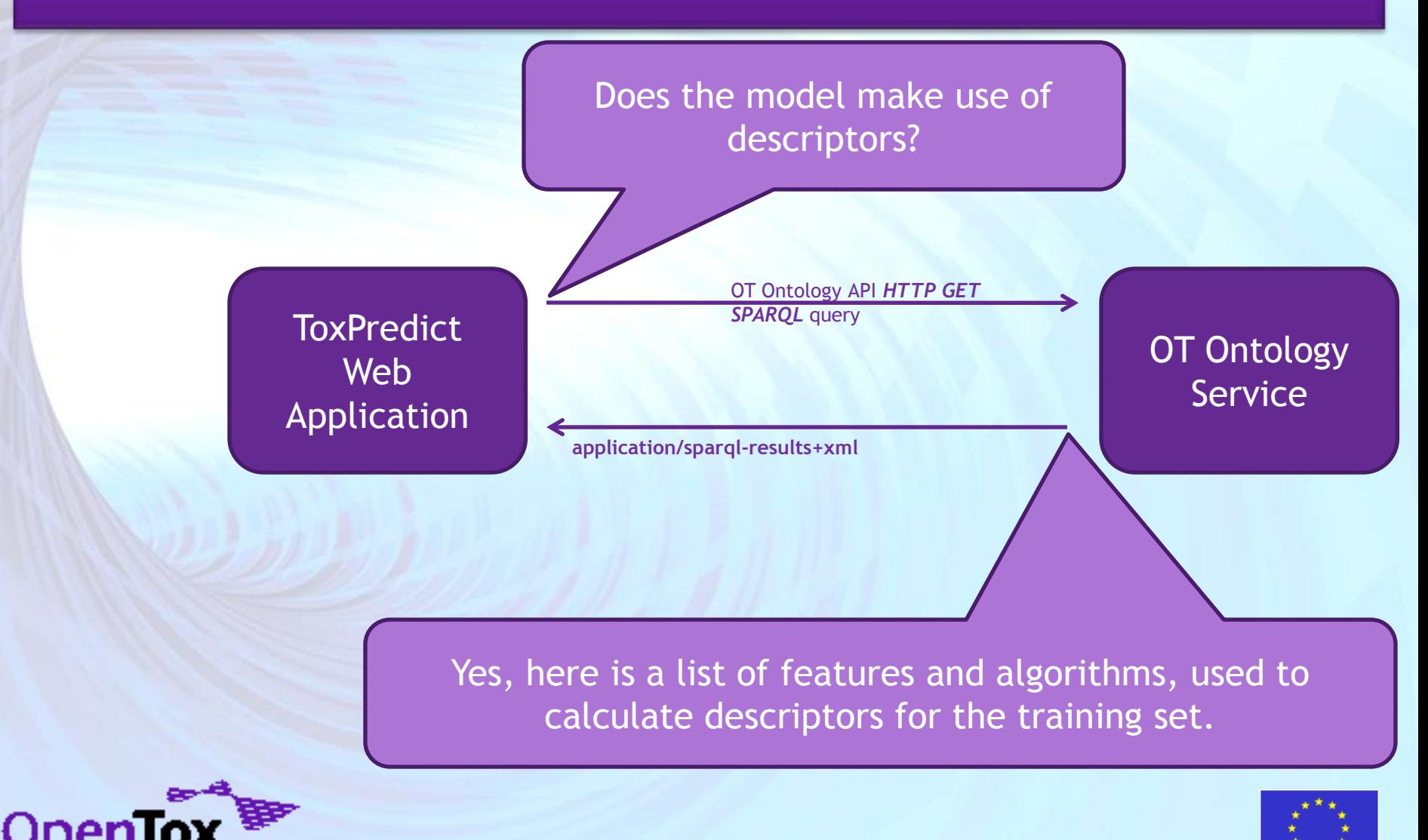

April 20, 2011 Ideaconsult Ltd. 40

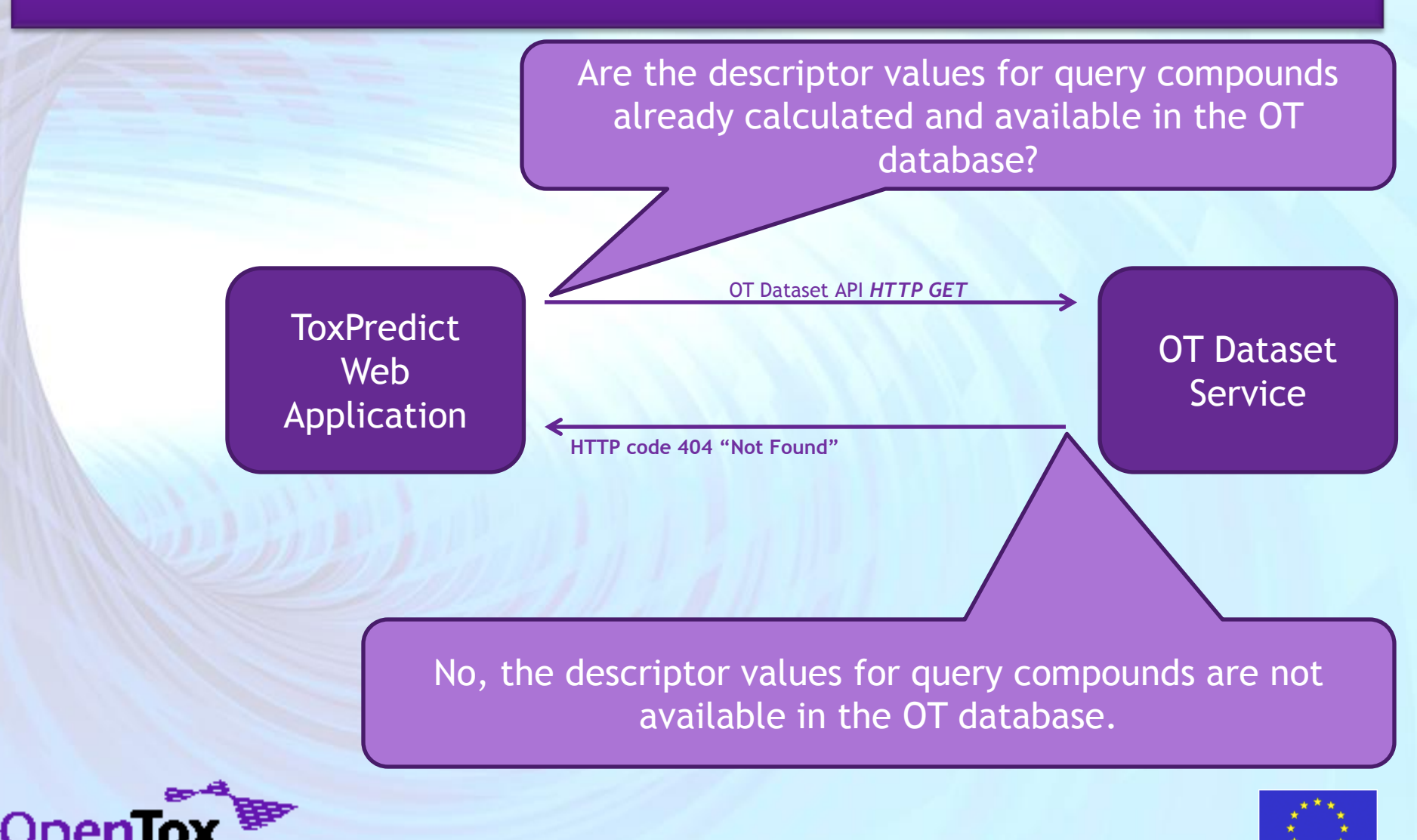

April 20, 2011 **Ideaconsult Ltd.** April 20, 2011 **Ideaconsult Ltd.** April 20, 2011

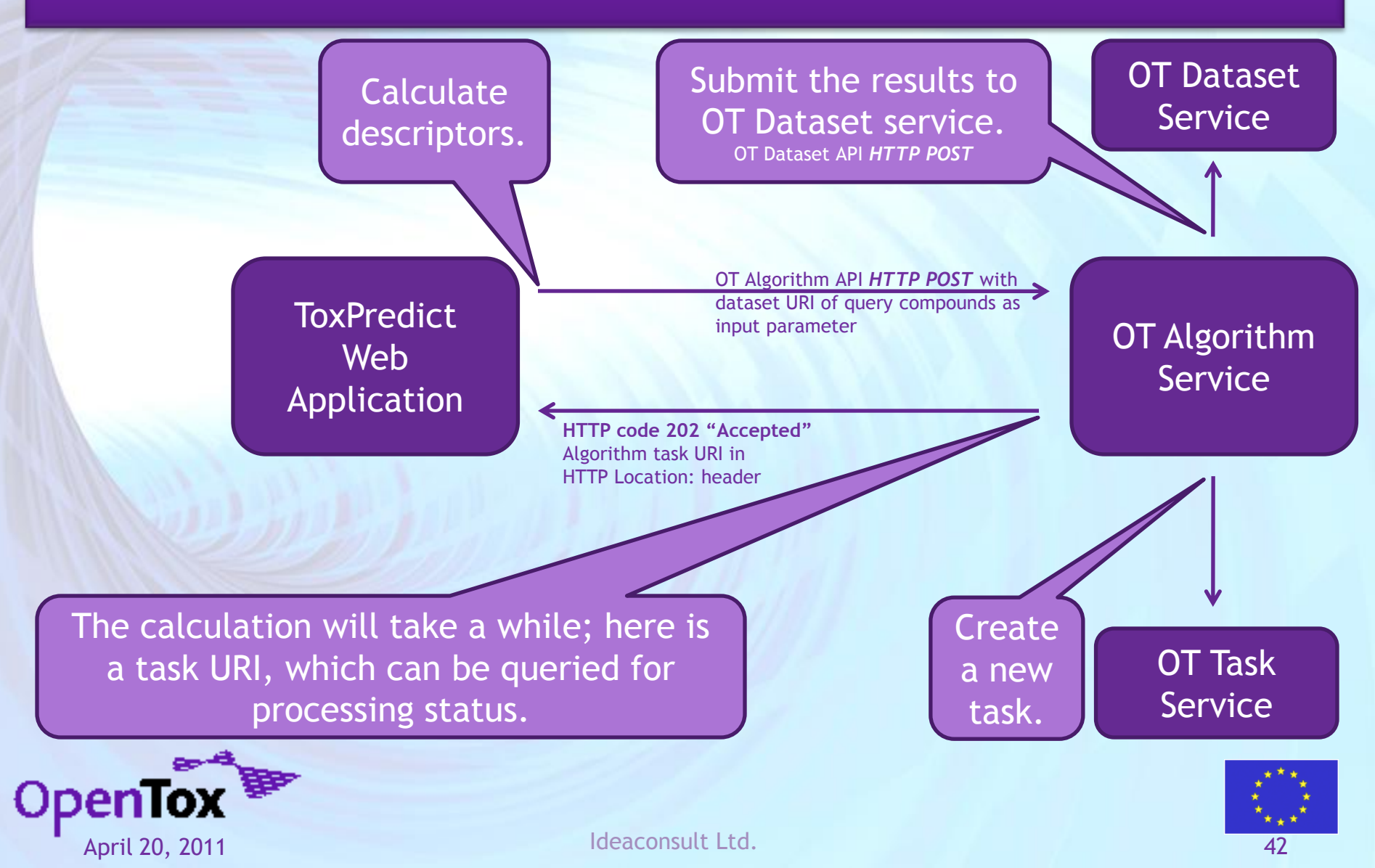

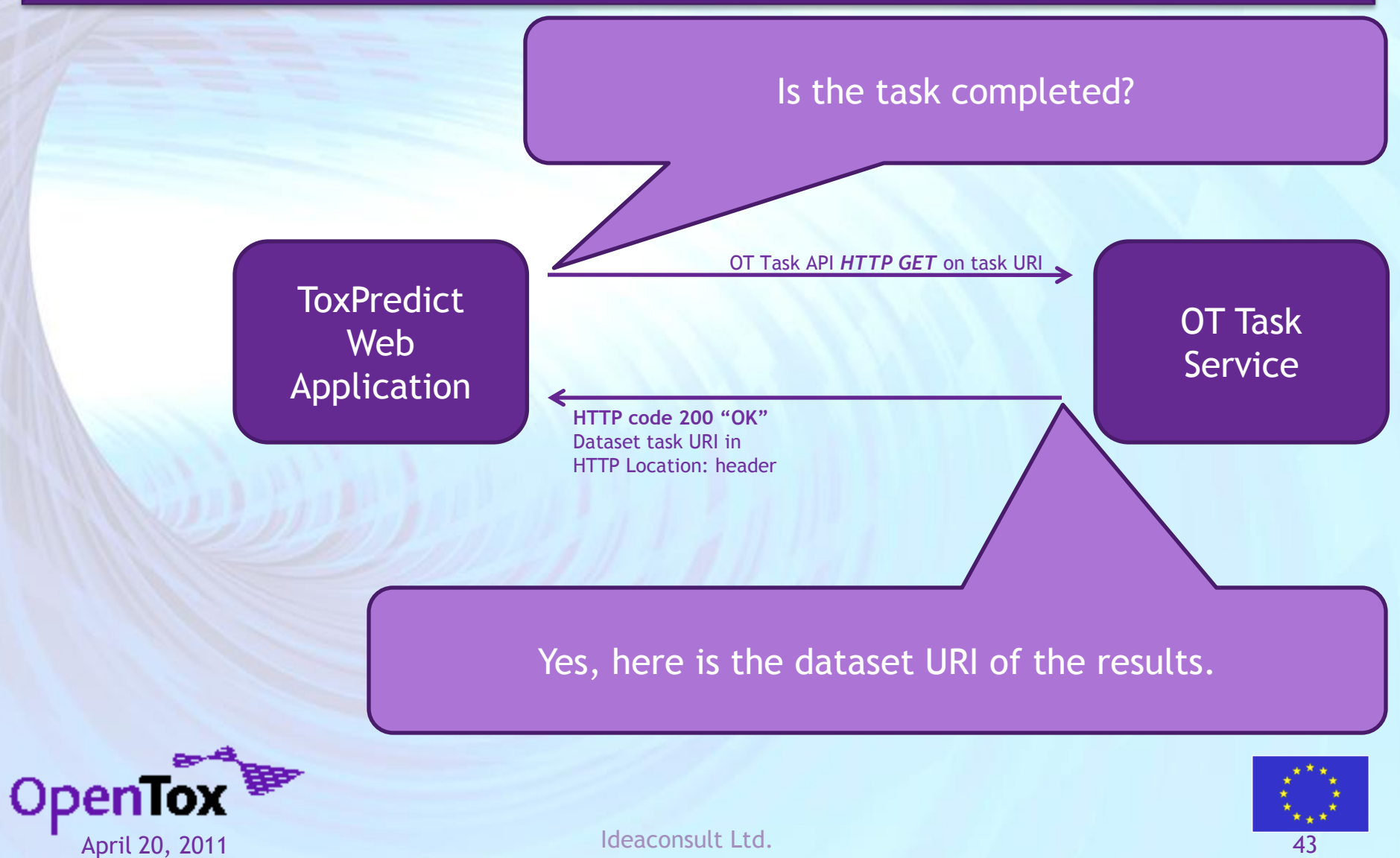

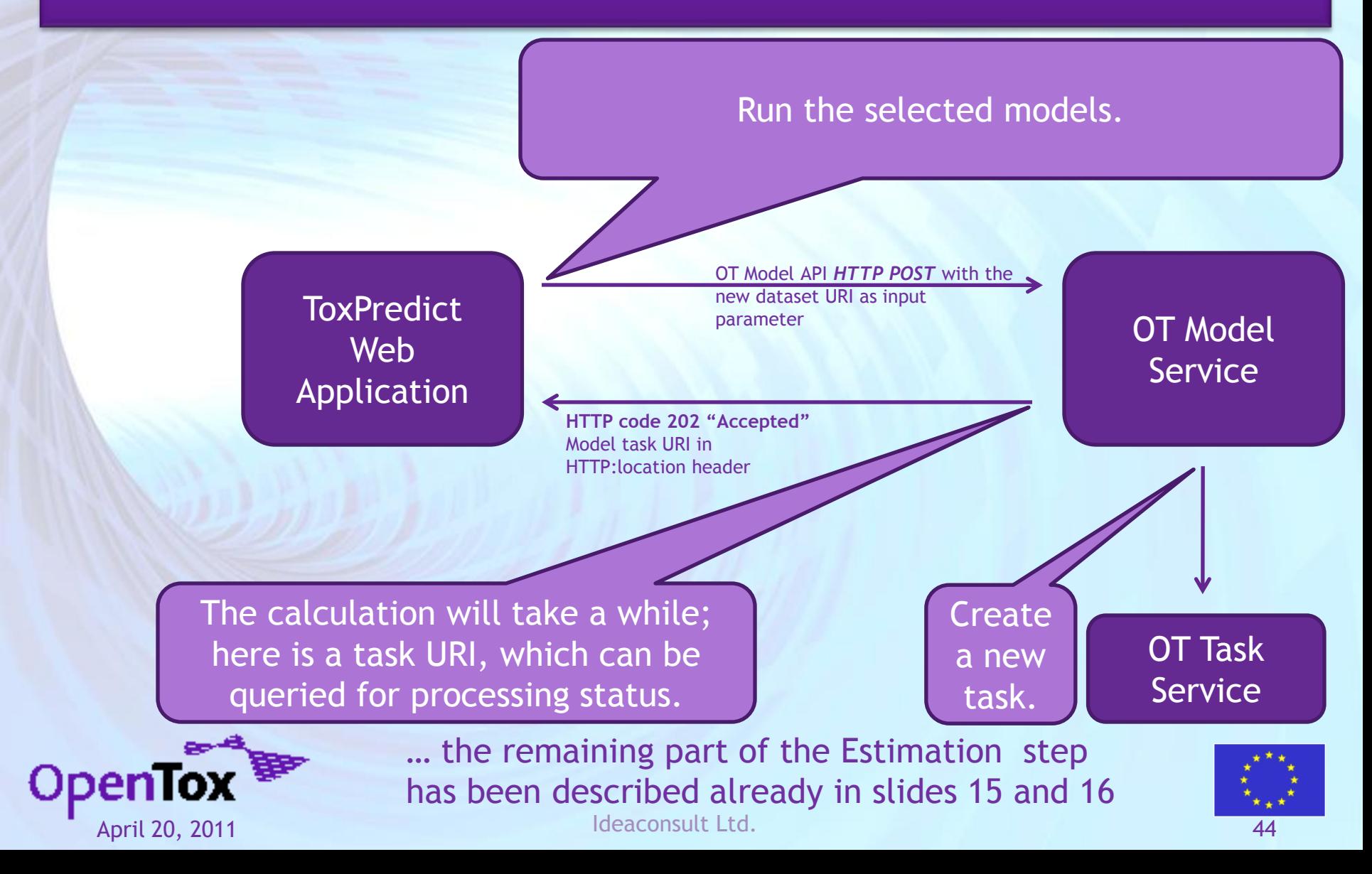

## **ToxPredict: Step 5 (Display results)**

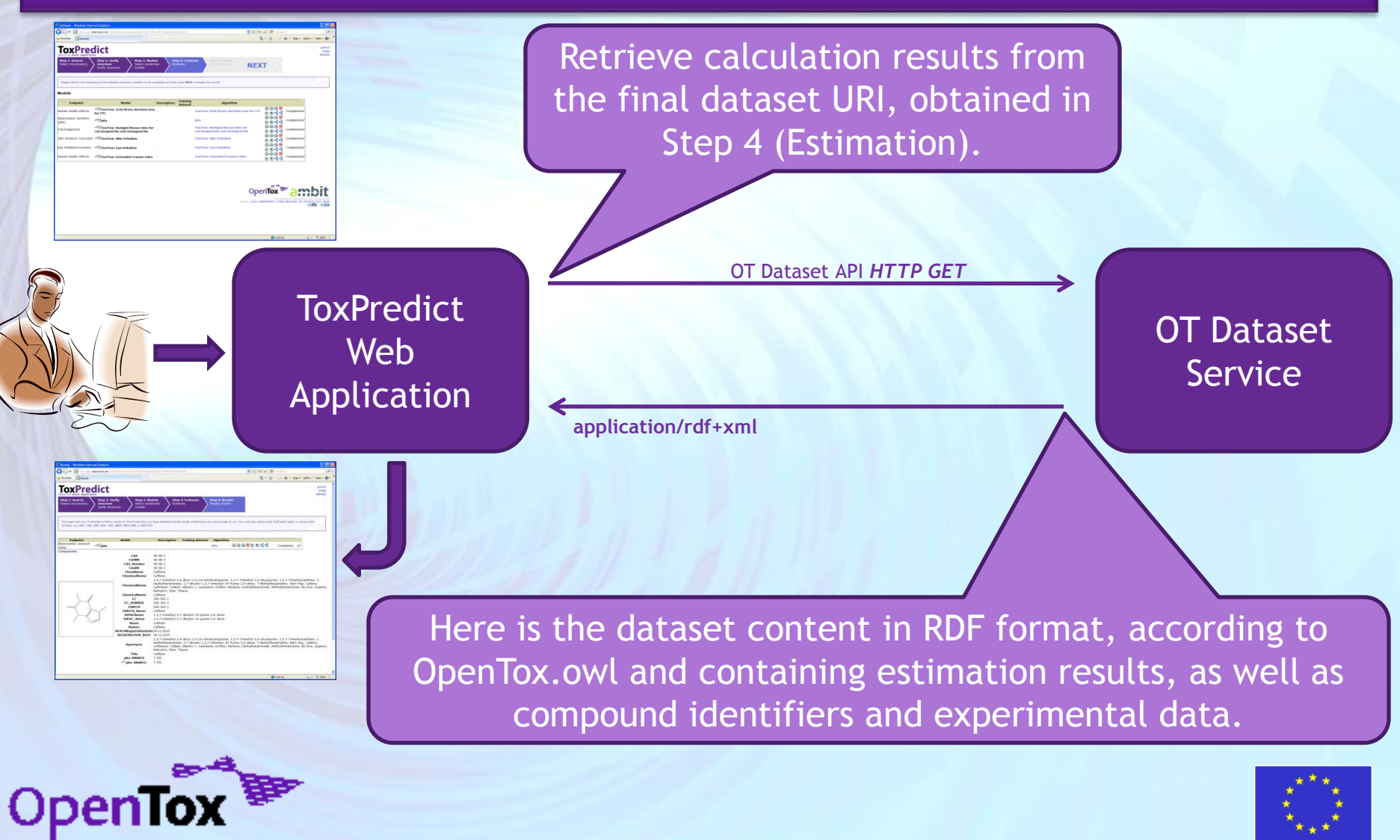

April 20, 2011 Ideaconsult Ltd. 45

#### **Linked resources: Compound, Algorithm, Model, Dataset, Features**

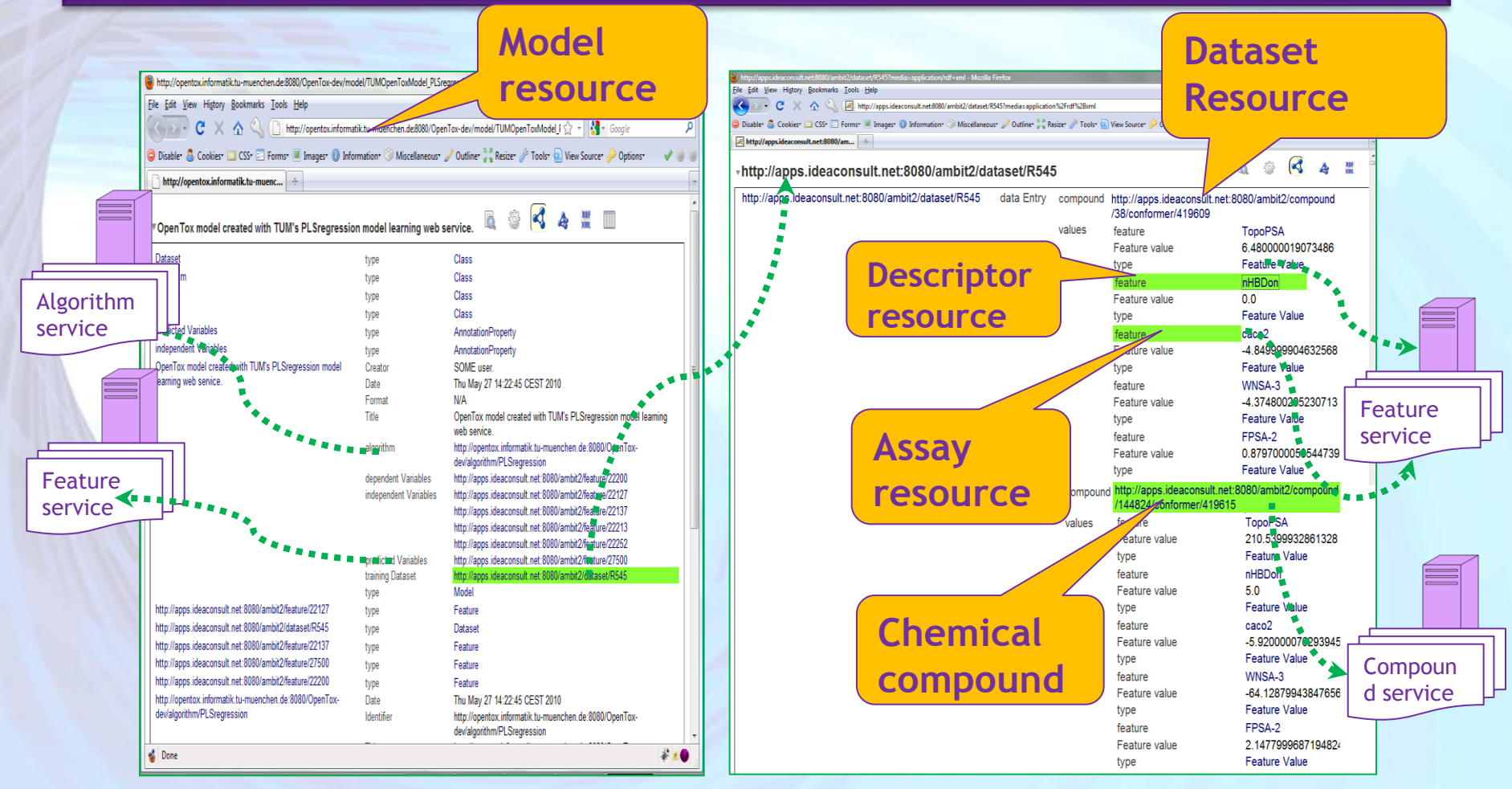

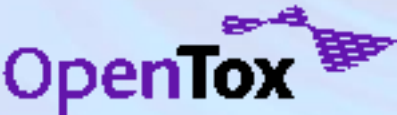

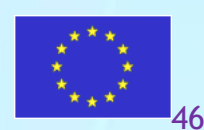

#### **Linked resources: Compound, Algorithm, Model, Dataset, Features**

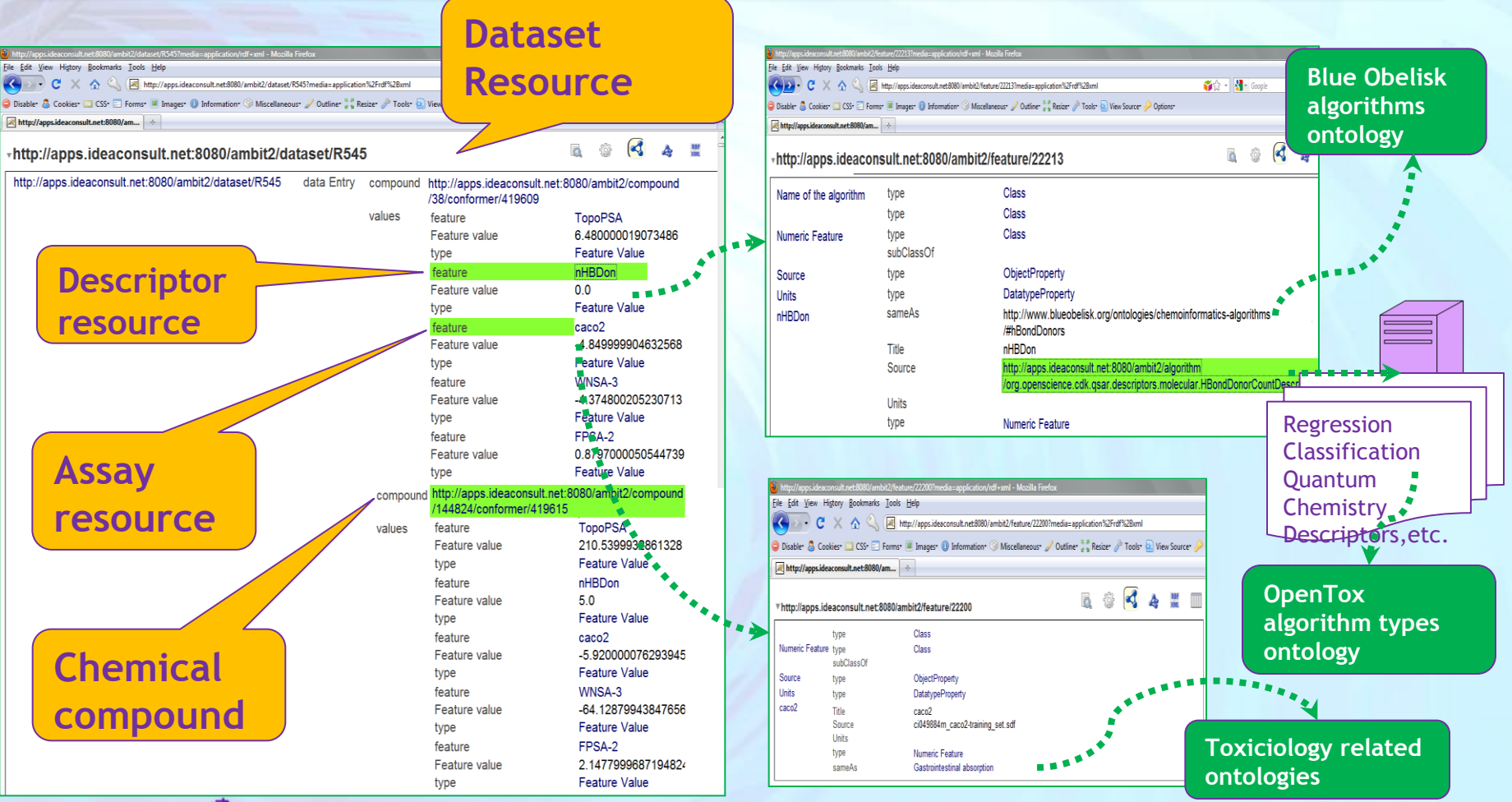

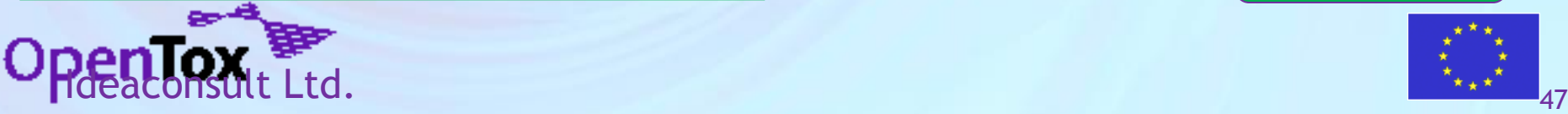

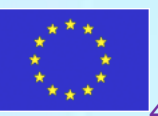